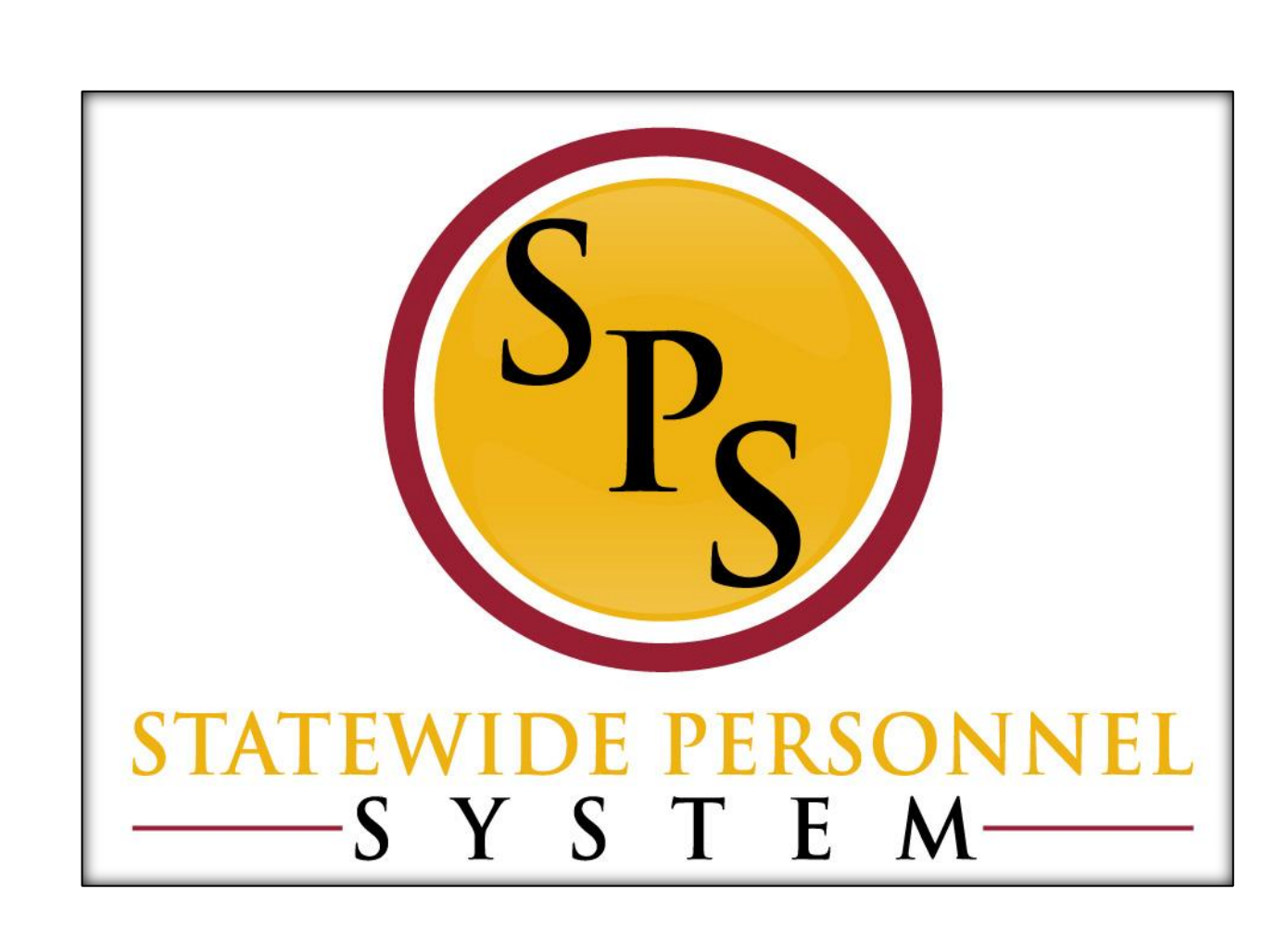

**Edit Position Restrictions**

**October 2015**

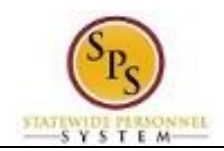

# **Contents**

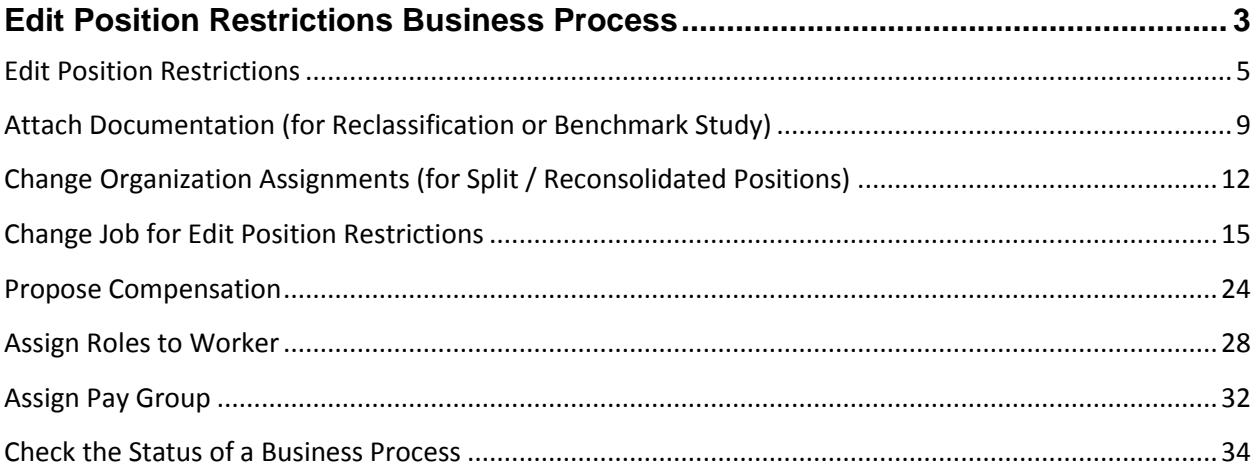

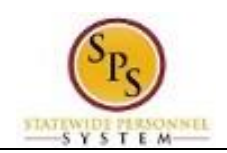

# Edit Position Restrictions Business Process

#### <span id="page-2-0"></span>**Business Process Overview**

The Edit Position Restrictions business process allows you to edit position(s). This business process gives you the ability to reclassify or change the positions using various reasons. See the Events and Reasons section below for details

If you make a change to a position that is filled, you must also update the associated worker's job information using Change Job business process (discussed in the previous lesson). The steps in the Edit Position Restrictions business process are listed in the table below.

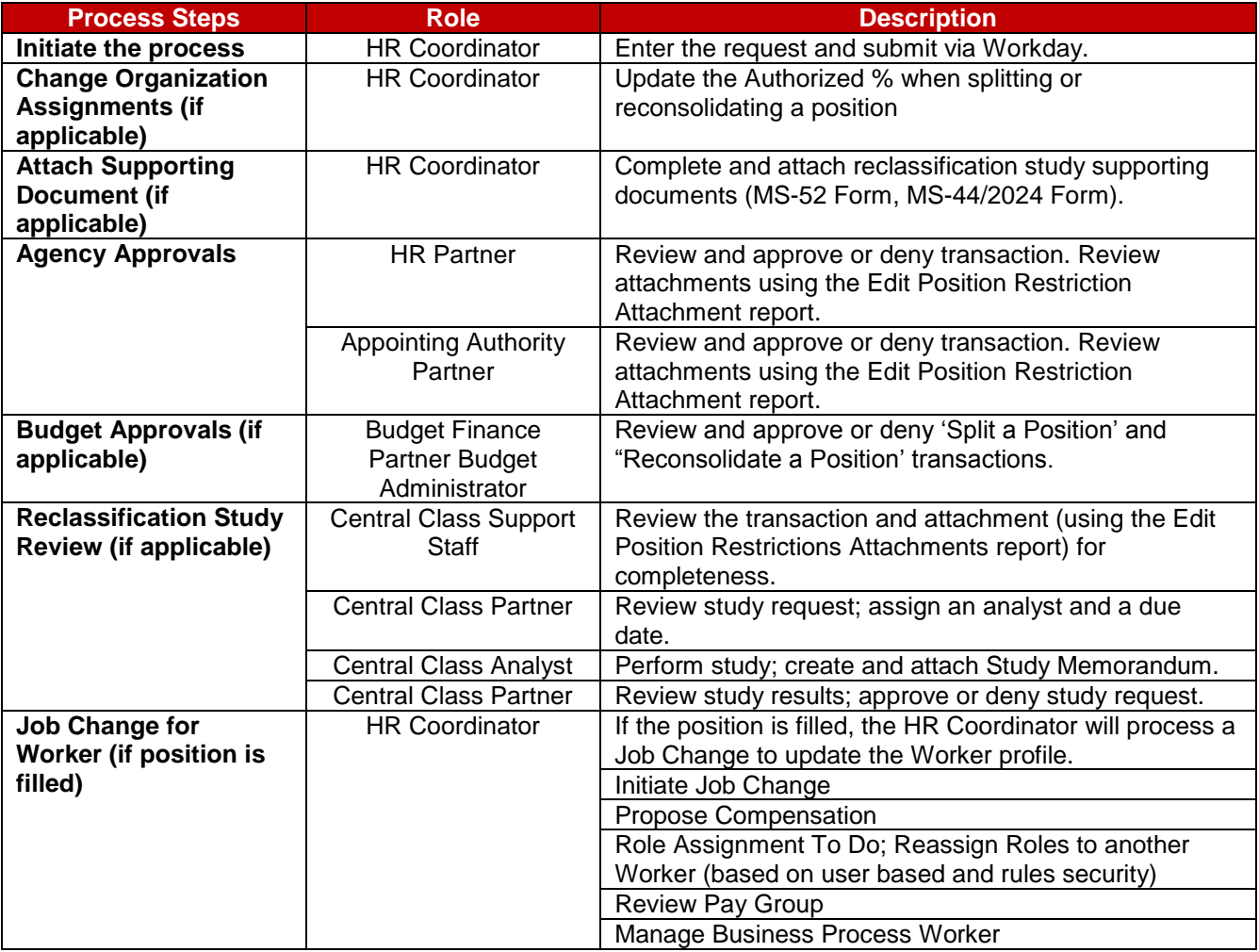

**NOTE:** Your request is routed based on the type of transaction submitted as noted above, whether the position is filled or unfilled, and other conditions as noted above.

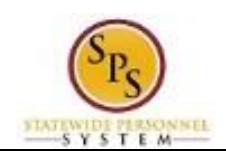

### **Events and Reasons**

You must select one of the following reasons listed in the table below when initiating and Edit Position Restrictions request. Your request is routed for approval based on the reason selected.

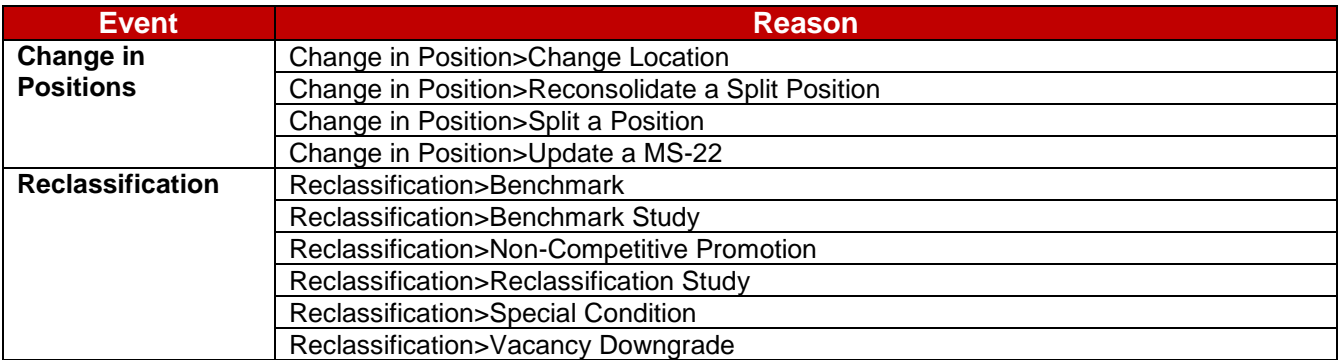

#### **Before you begin…**

You will need the following information to complete the process:

- Position Change Reason
- Job Posting Title
- Availability Date
- Earliest Hire Date
- Job Profile (if applicable)
- Location
- Time Type
- Responsibilities (if applicable)

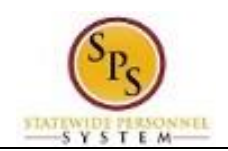

# Edit Position Restrictions

<span id="page-4-0"></span>The procedure to initiate the Edit Position Restrictions process follows.

#### **Procedure:**

- 1. Type the Supervisory Organization in the Search field.
- 2. Click the **search** icon.

#### **Search Results**

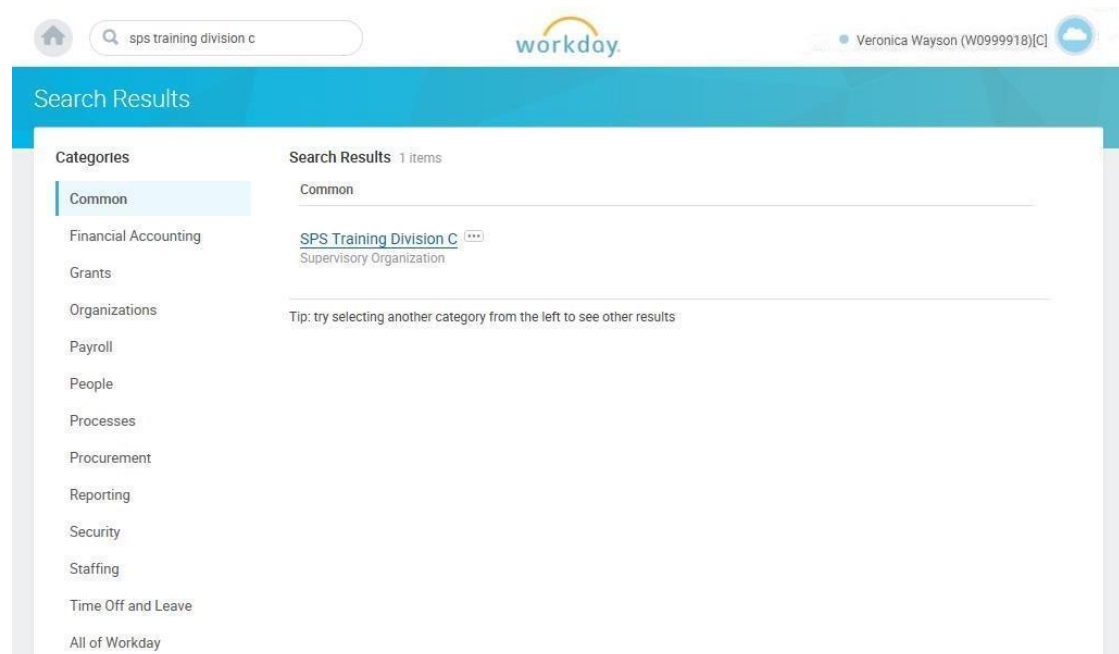

3. Click the Supervisory Organization hyperlink.

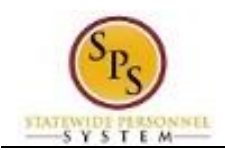

### **View Supervisory Organization**

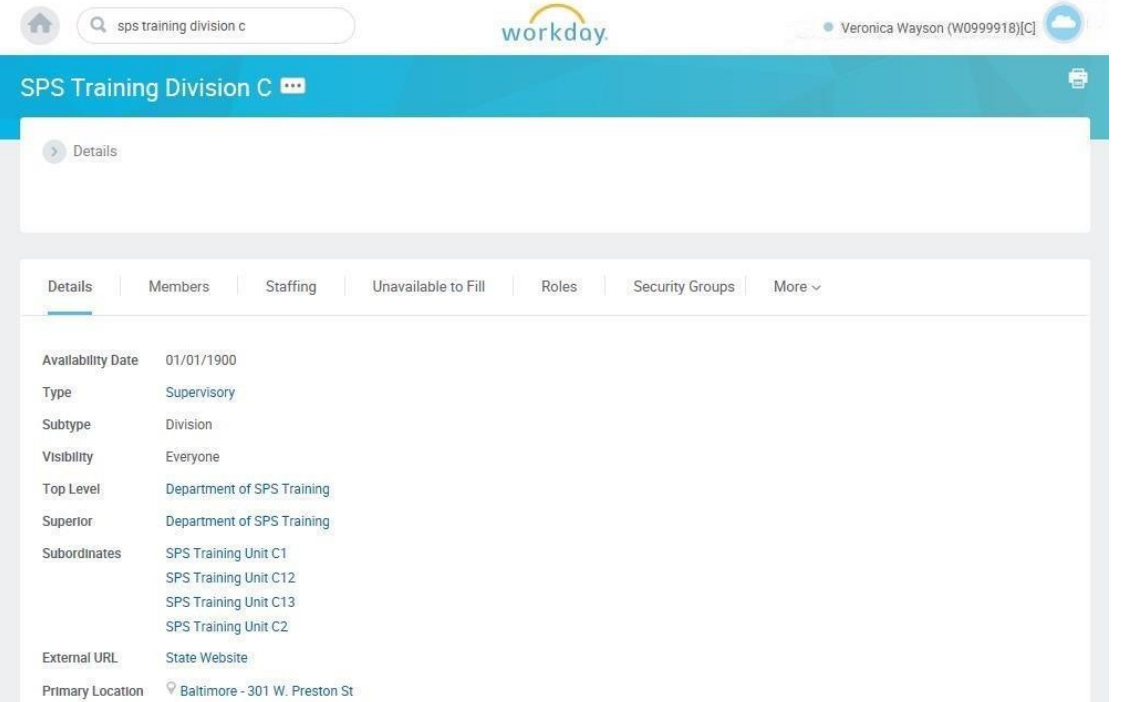

- 4. Identify the position you want to update. Click the Members tab to update a filled position or Staffing tab to update an unfilled position.
- 5. Click on the Related Actions and Preview button next to the position.

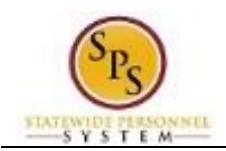

## **View Supervisory Organization**

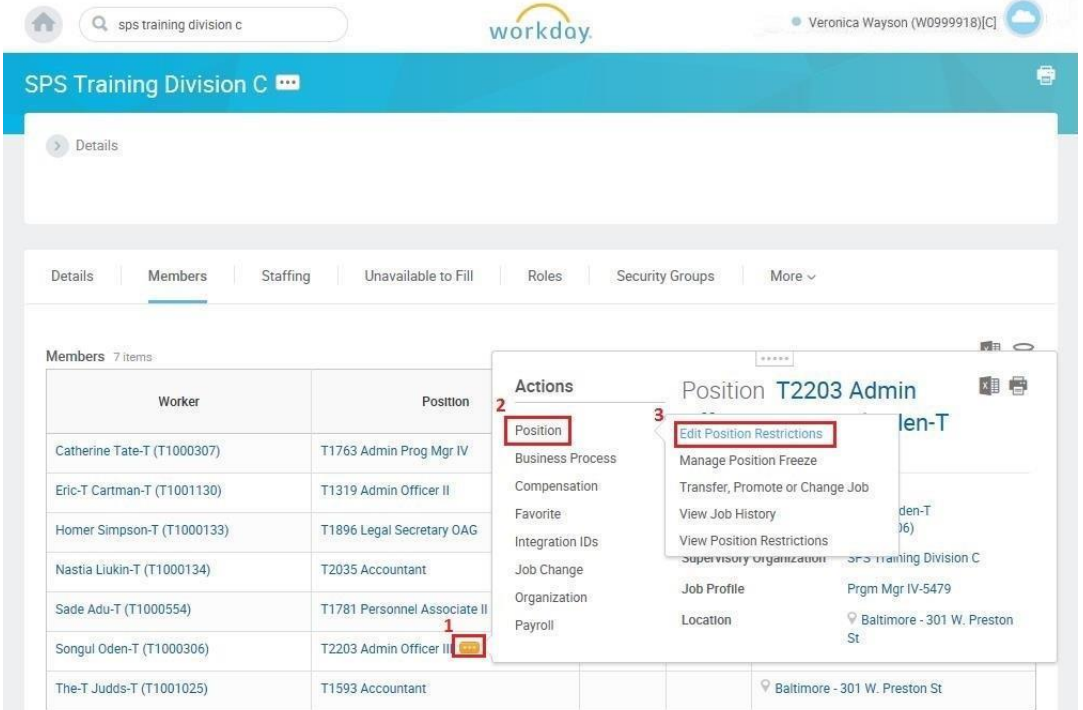

- 6. In the menu, hover over Position and then click Edit Position Restrictions.
- 7. Type or use the prompt  $\mathbf{F} = \mathbf{F}$  icon to select the Position Change Reason.
- 8. Select one of the following options:

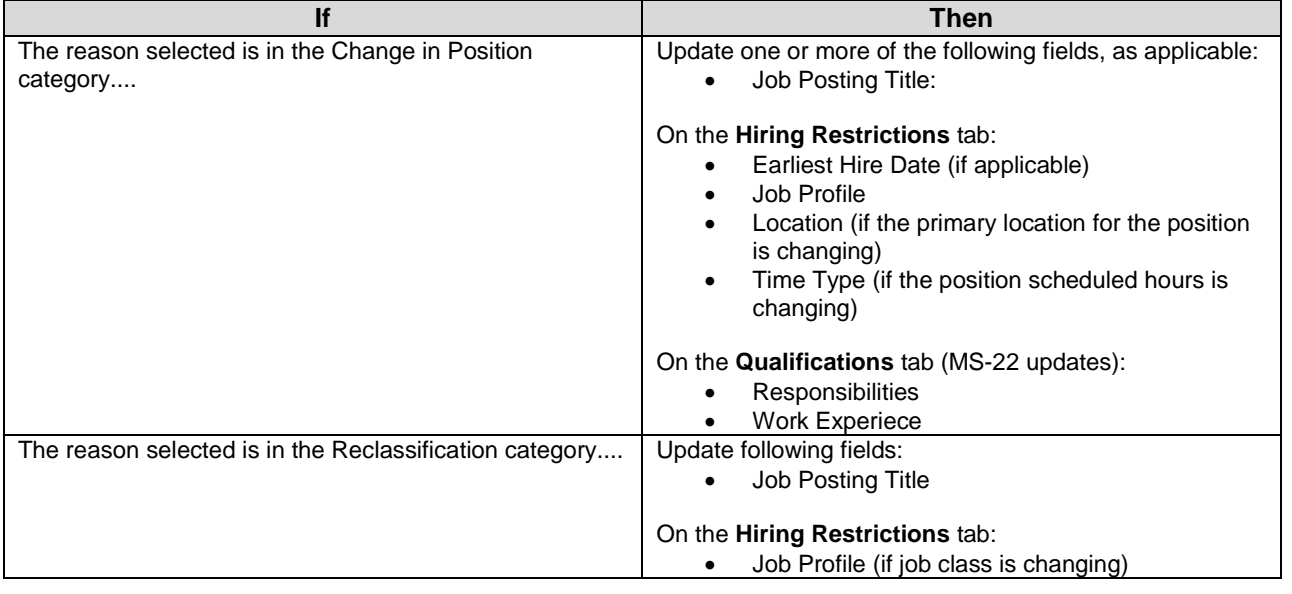

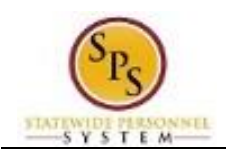

9. Click the Submit<br>9. Click the Submit button. This will submit the position request and route to the next step

in workflow.

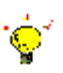

**Tip:** If you do not want to submit the request at this point, you can also click one of the following buttons:

- Click **Save for Later** to save your changes but not submit.
- Click **Cancel** to cancel the process and start at another time.

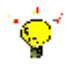

**Tip:** After completing a task in the business process, you can view the next steps.

- Click the drop-down arrow next to **Details and Process** to expand the section.
- Click the **Process** tab to see the path that the process will take.
- See the Check the Status of a Business Process section of this guide for details on how to view, access, or complete other tasks in the process.

10. The next step is dependent on the reason for the request. Click Done **Done** button.

11. The System Task is complete.

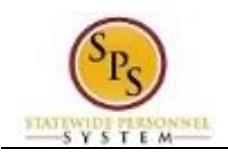

# <span id="page-8-0"></span>Attach Documentation (for Reclassification or Benchmark Study)

If you are submitting a Reclassification Study or Benchmark study request, then you need to attach the appropriate form to complete your Edit Position Restrictions request. You may access this task directly after submitting the initial request by clicking on View Documents or from your inbox.

#### **Procedure:**

#### **Attach MS-52 or MS-44/2024 Form**

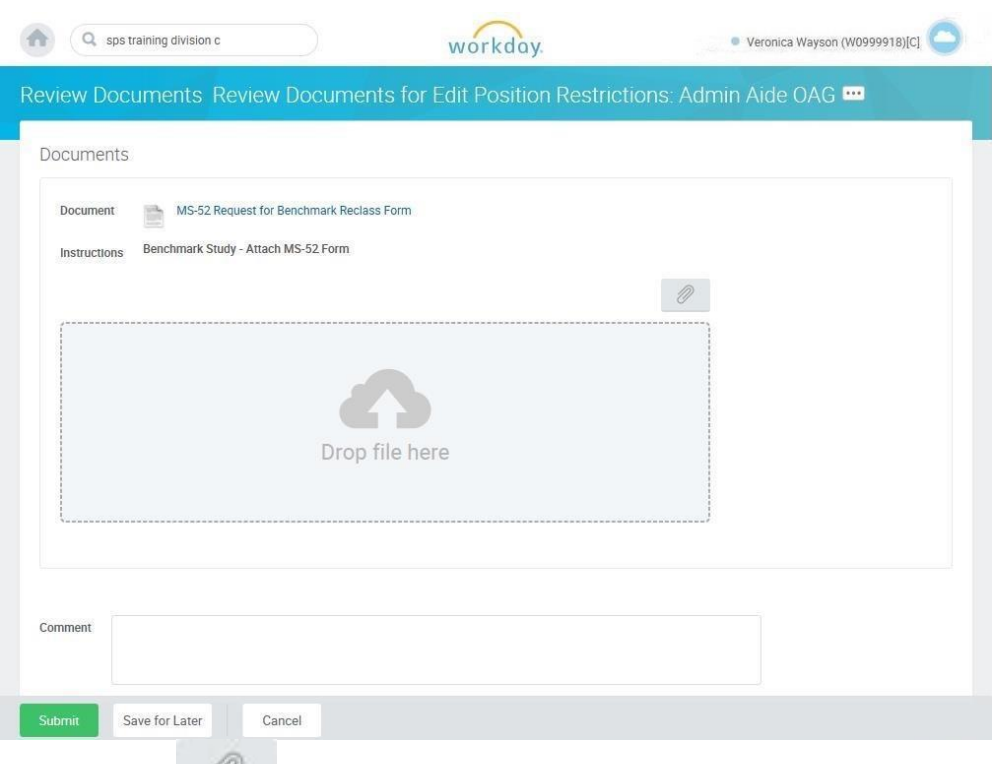

- 1. Click the Paper Clip icon.
- 2. Browse for the document and attach the document.

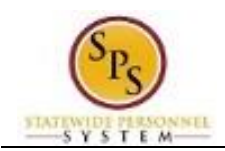

### **Attach MS-52 or MS-44/2024 Form**

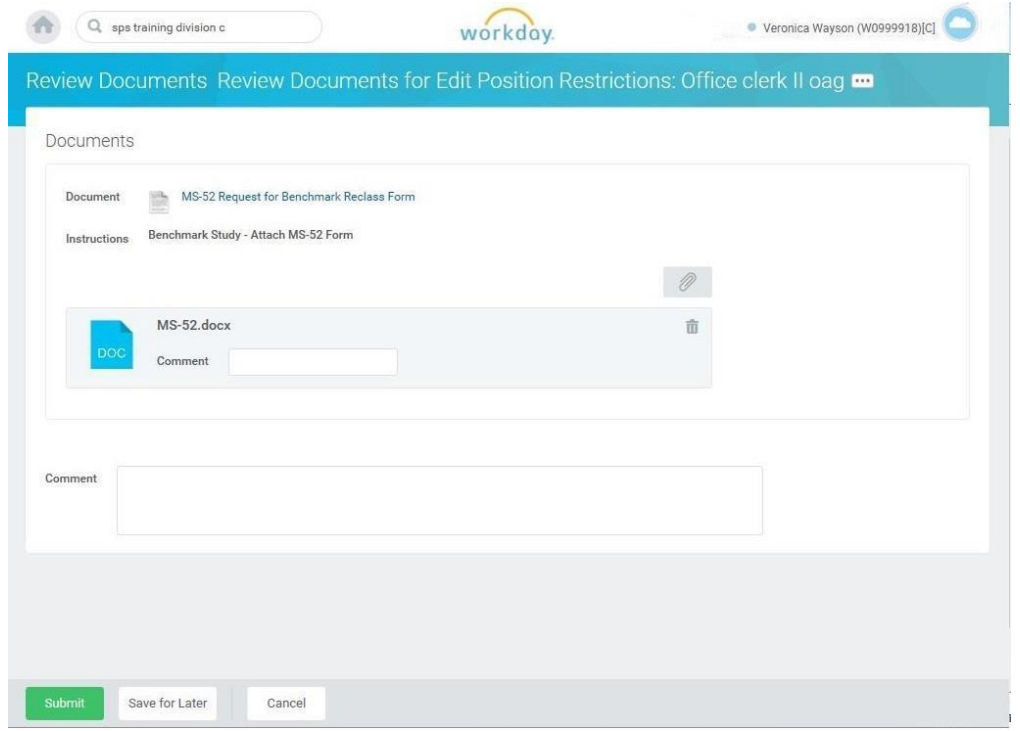

3. If applicable, enter an attachment comment in the Comment field next to the attached form.

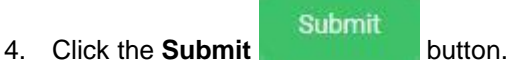

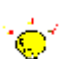

**Tip:** If you do not want to submit a task at this point, then you can also click one of the following buttons:

- Click **Save for Later** to save your changes but not submit.
- Click **Cancel** to cancel the process and start at another time.

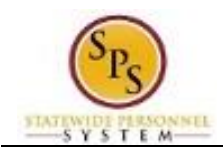

### **View Event**

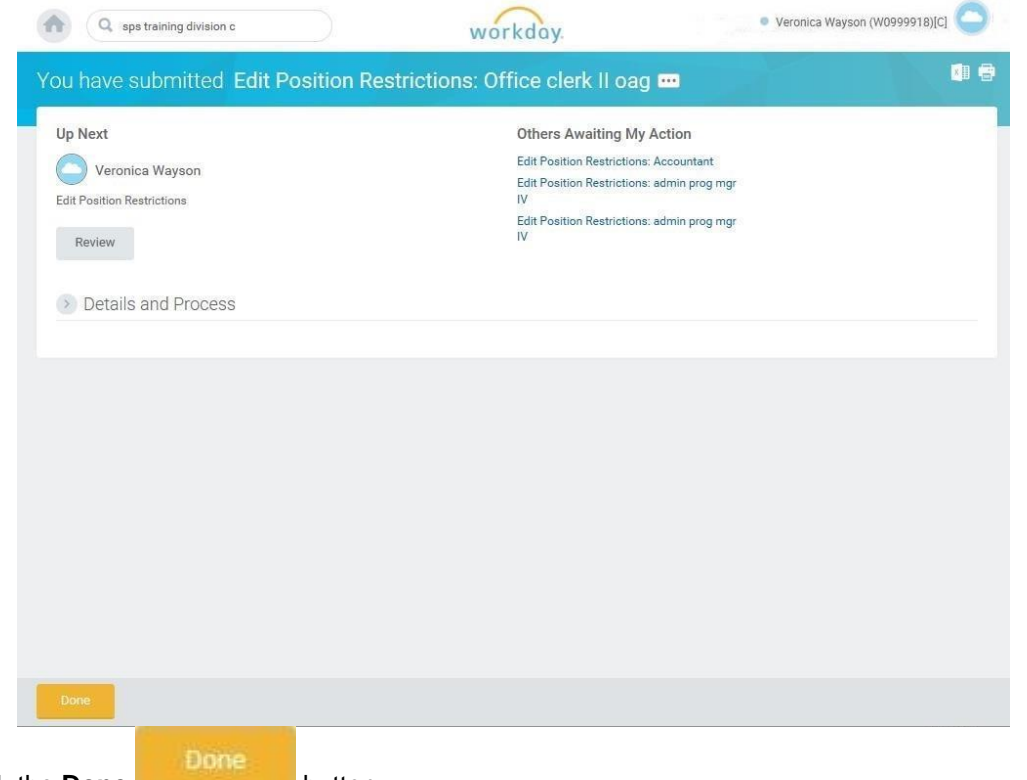

5. Click the **Done** button.

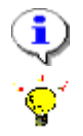

**Information**: Your request has been routed for review and approval.

**Tip:** After completing a task in the business process you can view the next step.

- Click the drop-down arrow next to **Details and Process** to expand the section.
- Click the **Process** tab to see the path that the process will take.
- See the *Check the Status of a Business Process* section of this guide for details on how to view, access, or complete other tasks in the process.
- 6. The System Task is complete.

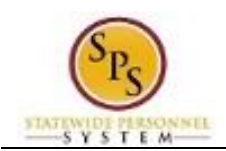

# Change Organization Assignments (for Split / Reconsolidated Positions)

<span id="page-11-0"></span>When a new position has been created or if a position is split or reconsolidated, you must assign organizations to the position. For positions that have been split or reconsolidated, you need to update the Authorized Percent for the position.

#### **Procedure:**

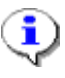

**Information**: If you did not assign organizations directly after submitting the edit position restriction request, then you can access this task from your inbox. Look for a task that begins with "Assign Organizations". The position name will be in the task description.

#### **Edit Position Restrictions**

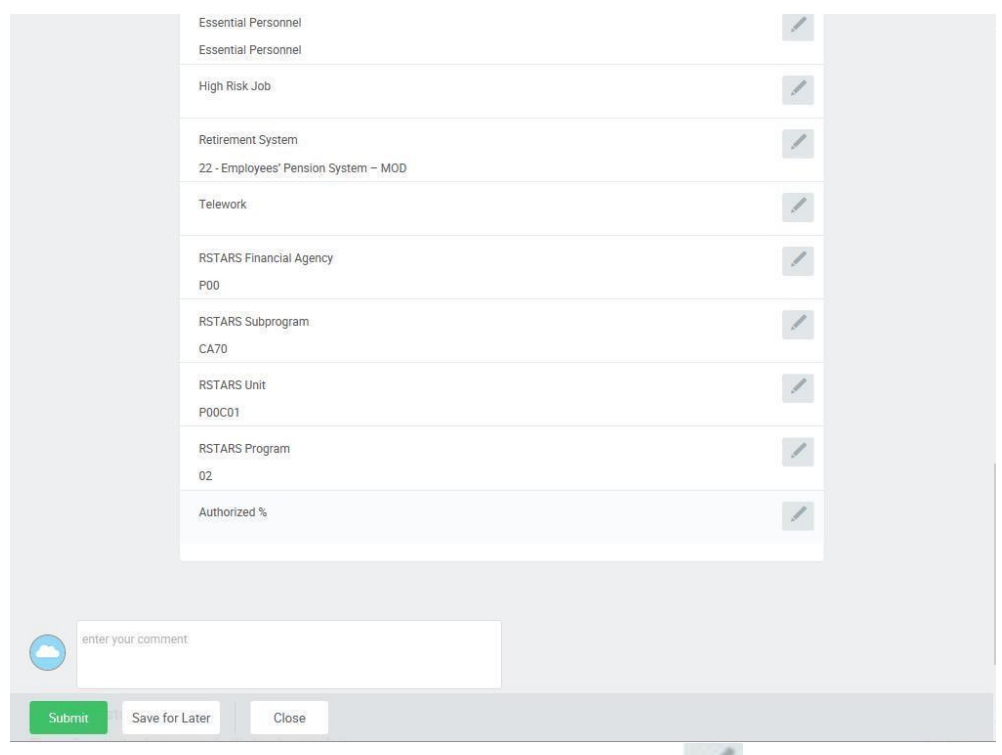

- 1. Locate Authorized % in the Other section and click on the Edit icon.
- 2. Type or use the Prompt  $\overline{1}$  icon to select the Authorized %. For example, enter or select a percentage to designate the FTE % for the position such as "100" or "050".
- 3. Click the **Save button.**

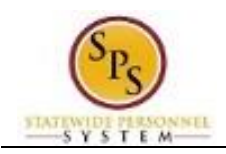

4. Click the **Submit button.** 

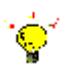

**Tip:** If you do not want to submit a task at this point, then you can also click one of the following buttons:

- Click **Save for Later** to save your changes but not submit.
- Click **Cancel** to cancel the process and start at another time.

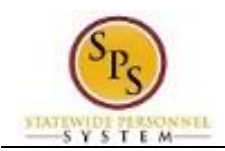

#### **Next Step: HR Partner Approval**

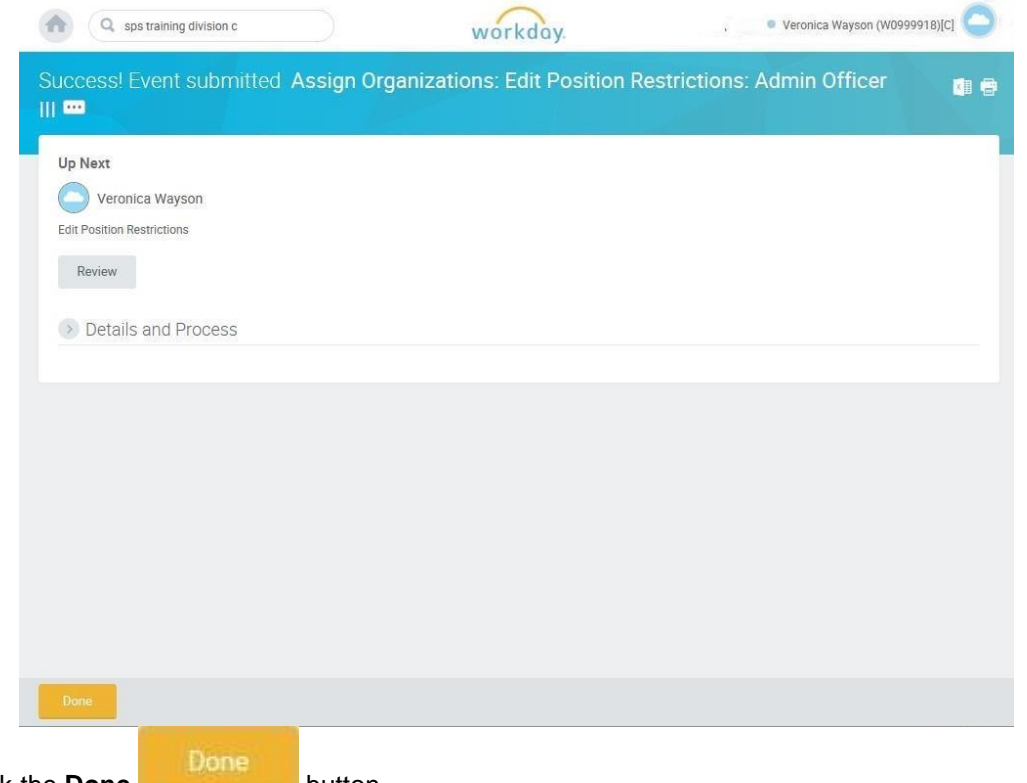

5. Click the **Done** button.

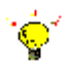

**Tip:** After completing a task in the business process you can view the next step.

- Click the drop-down arrow next to **Details and Process** to expand the section.
- Click the **Process** tab to see the path that the process will take.
- See the *Check the Status of a Business Process* section of this guide for details on how to view, access, or complete other tasks in the process.
- 6. The System Task is complete.

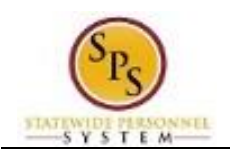

# Change Job for Edit Position Restrictions

<span id="page-14-0"></span>When the position change was performed on a filled position, you will need to update the associated worker's job information.

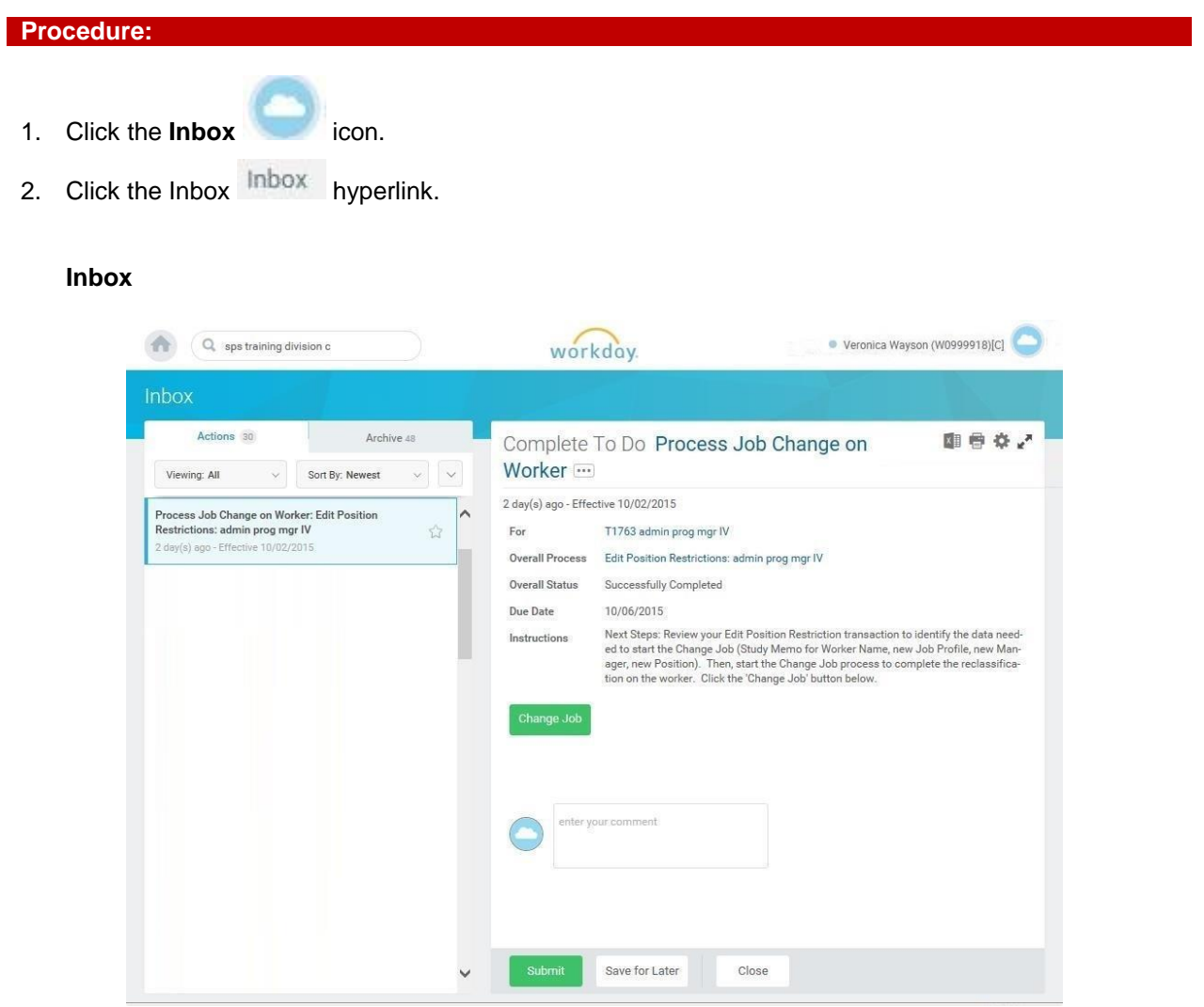

- 3. Click on the "Process Job Change on Worker: Edit Position Restrictions" task in your Actions list. The name of the position updated in the Edit Position Restrictions process displays in the task name.
- 4. Click on the arrows to expand the view.

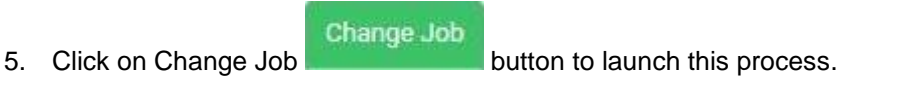

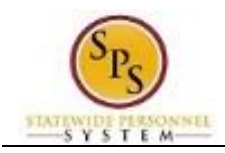

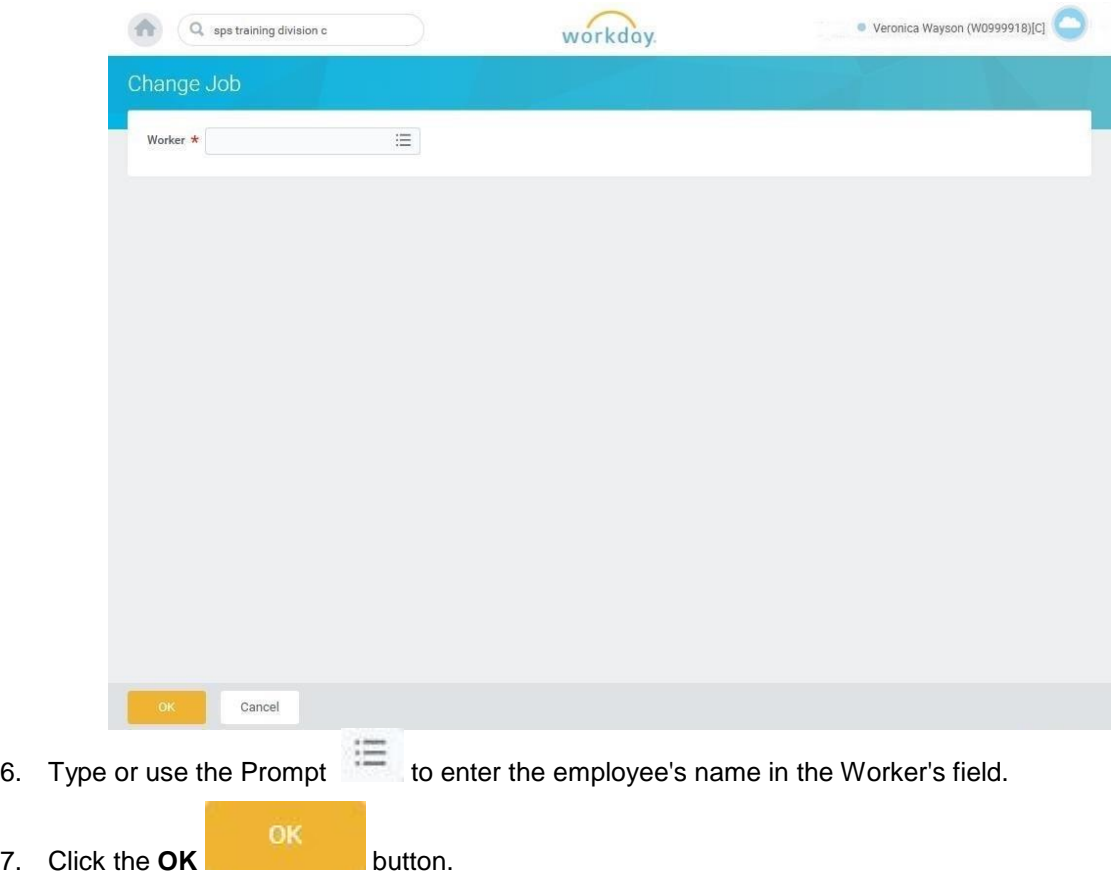

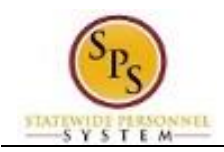

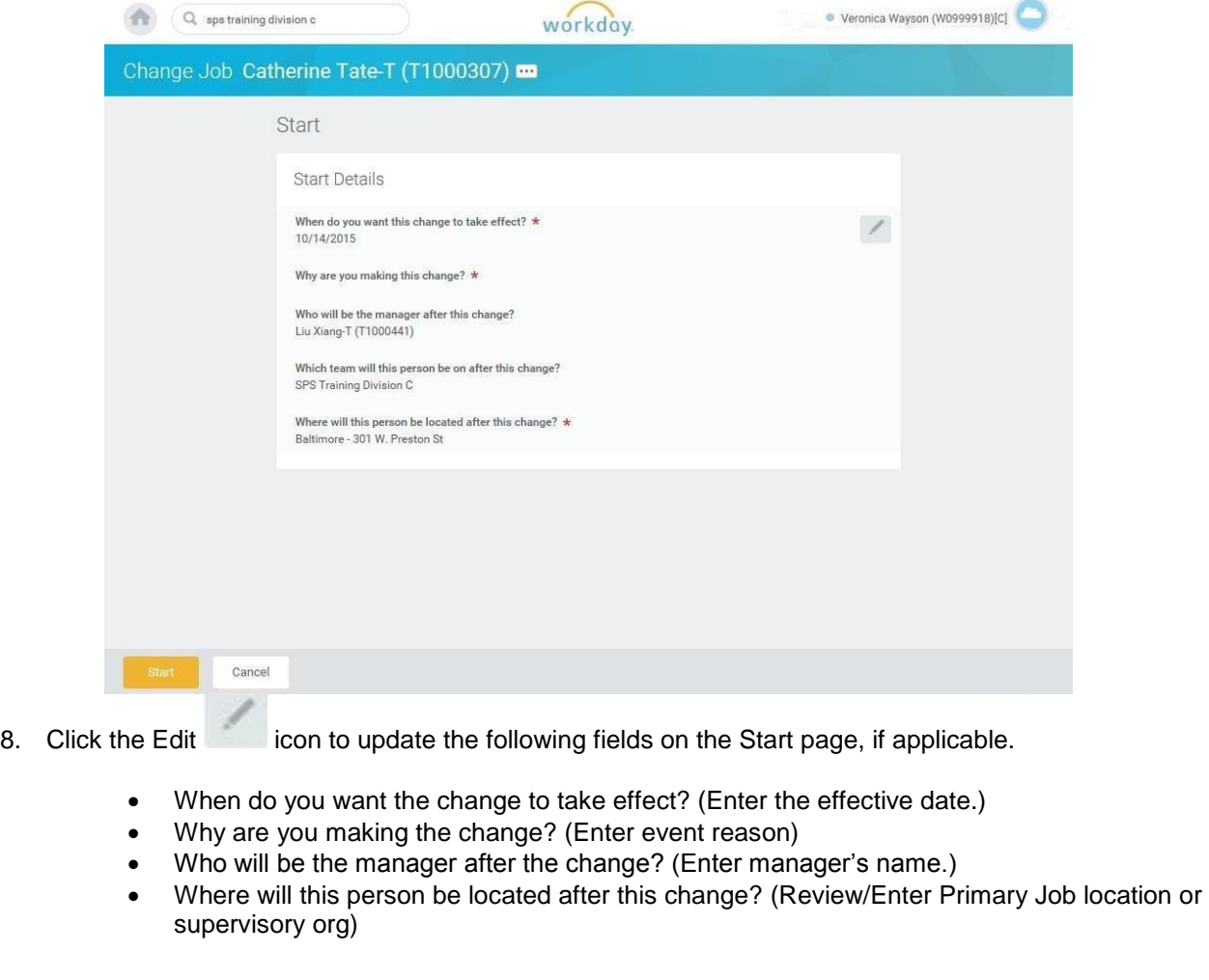

i

ī.

**Information**: The supervisory org defaults from the manager selected. If the manager supervises more than one team, you will need to select the appropriate supervisory org.

9. Click the **Start** button.

10. If an employee will have a new manager as a result of the job change, the Move Page displays.

Click the Edit icon to update the following field, if applicable:

 What do you want to do with the opening left on your team (Select from the dropdown menu.)

**Information**: Always select "I plan to backfill this headcount" if you want the position that the employee is leaving to remain open.)

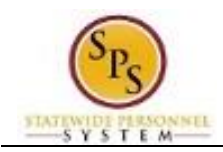

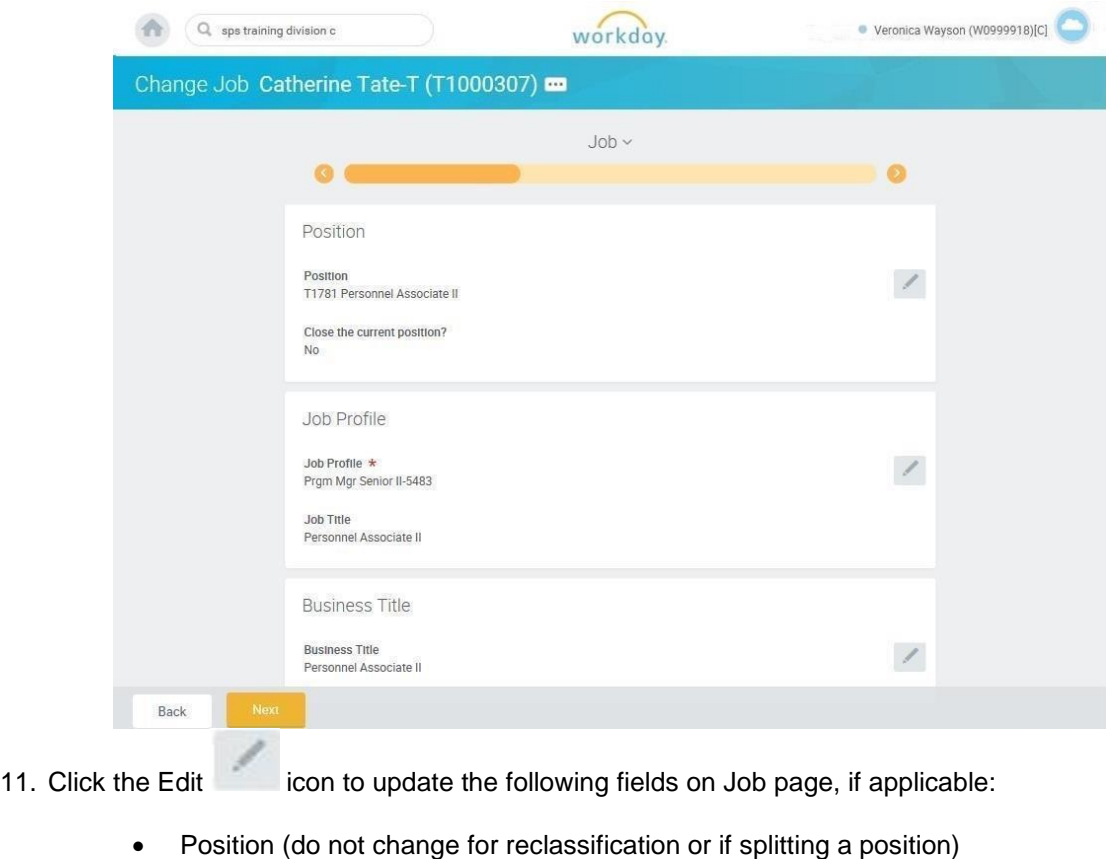

- Job Profile (defaults from position)
- Business Title (Working Title; defaults from position)

# 12. Click the **Next button.**

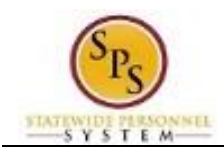

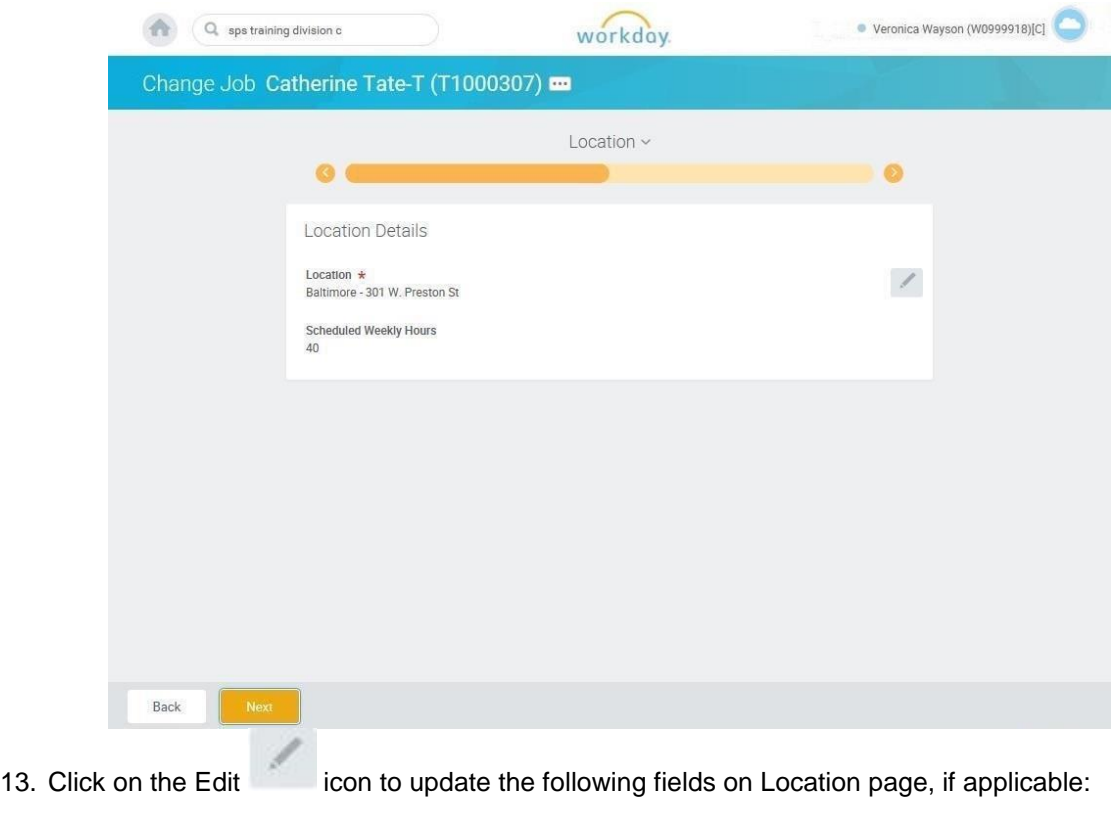

- Location (defaults from the manager selected)
- Scheduled Weekly Hours (update if making an FTE change)
- 14. Click the **Next** Next button.

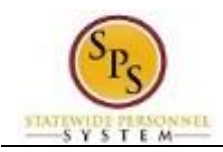

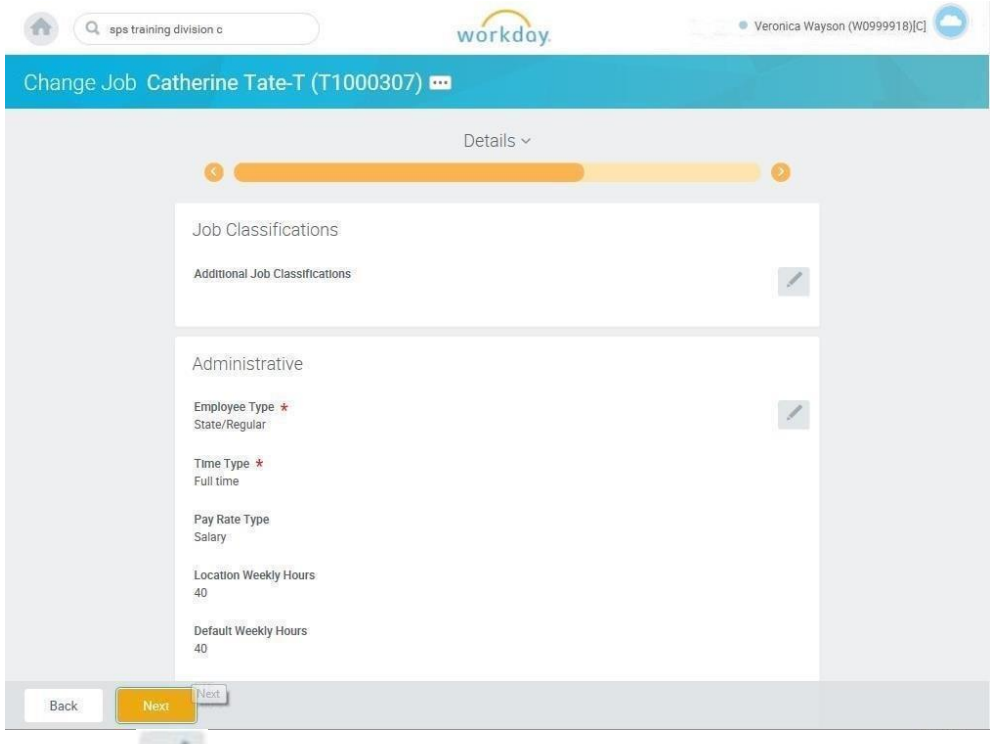

- 15. Click on the Edit icon in the Administrative section of the Details page to update the following field, if applicable:
	- i

 Time Type (example: part-time/full-time, for FTE changes; this may also default from the position selected)

**Information**: Do not update other fields on this page as they default from the position, job profile, or other sections.

**Next** 16. Click the **Next button.** 

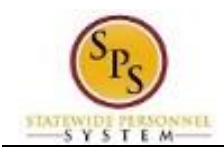

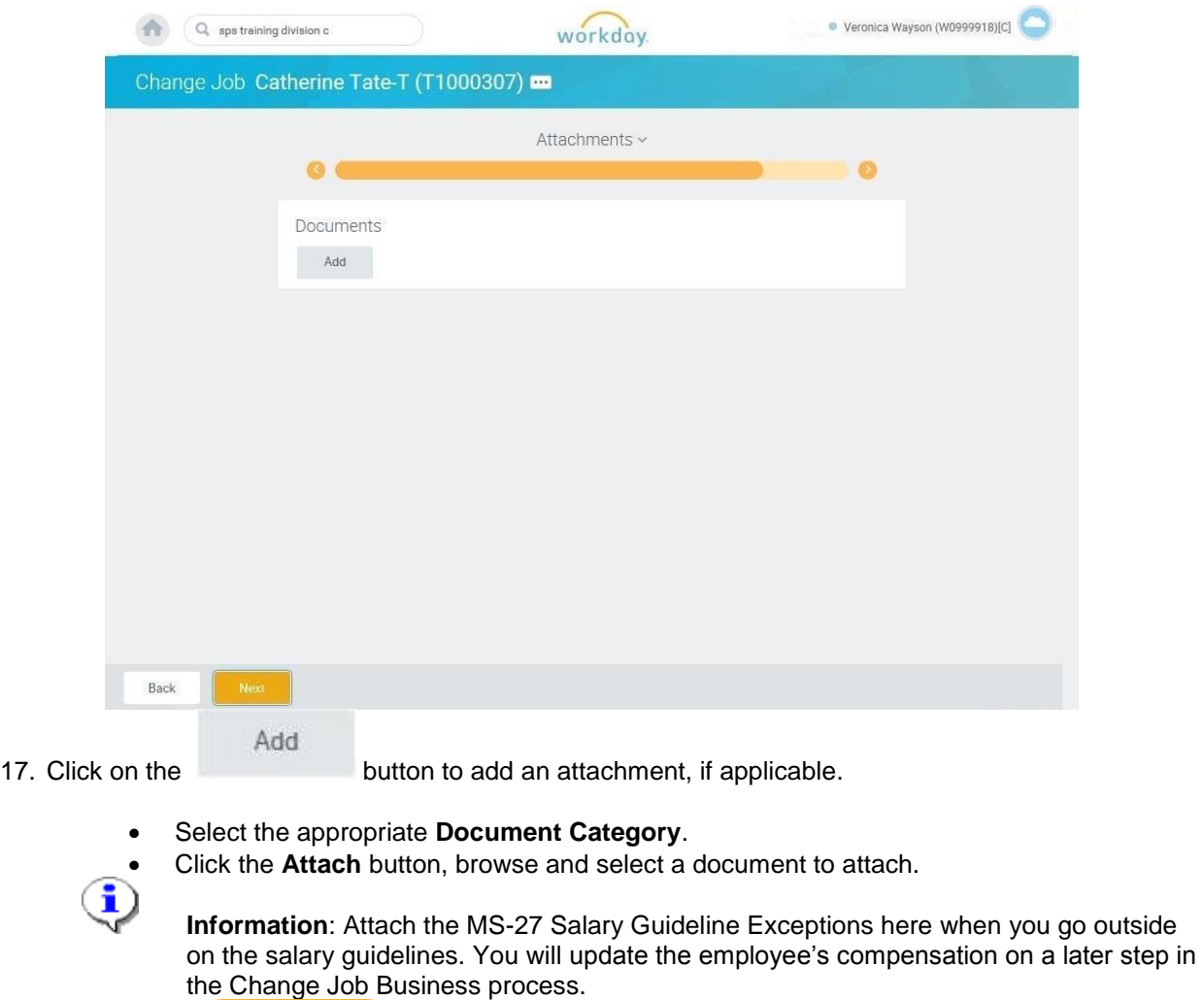

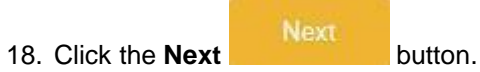

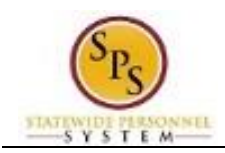

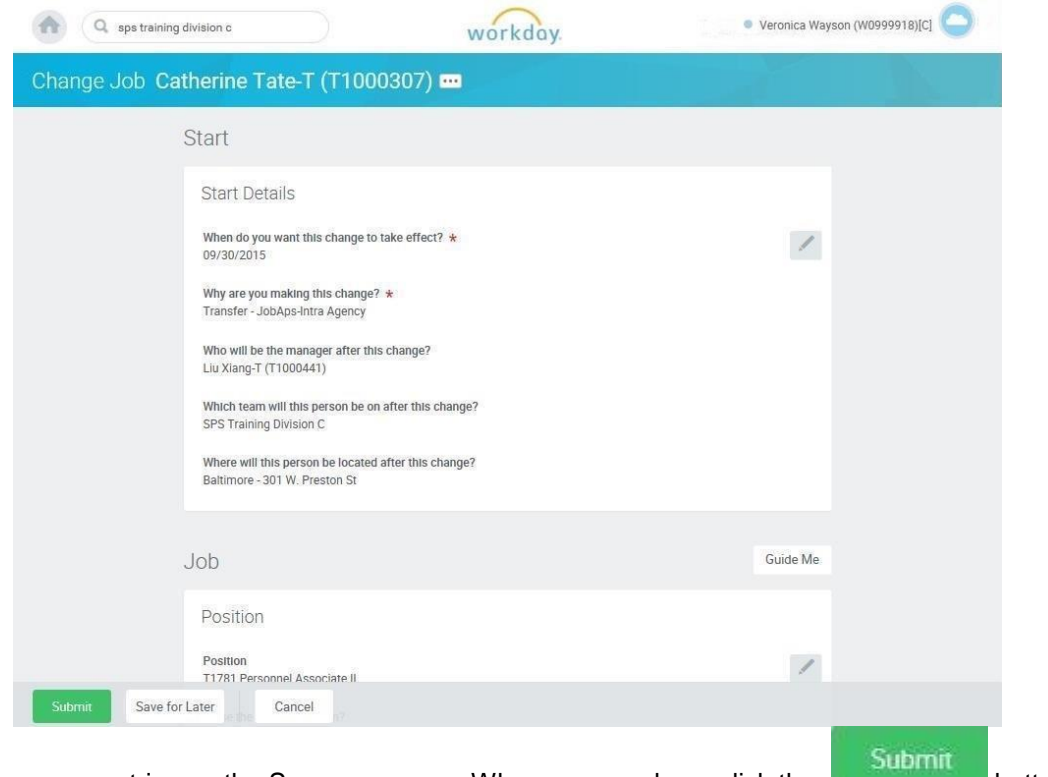

19. Review your entries on the Summary page. When you are done, click the **button.** button.

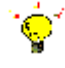

**Tip:** If you do not want to submit the request at this point, you can also click one of the following buttons:

- Click **Save for Later** to save your changes but not submit.
- Click **Cancel** to cancel the process and start at another time.
- 20. Click the **Done Done** button.

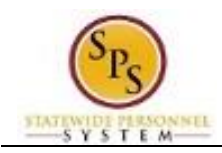

**Inbox**

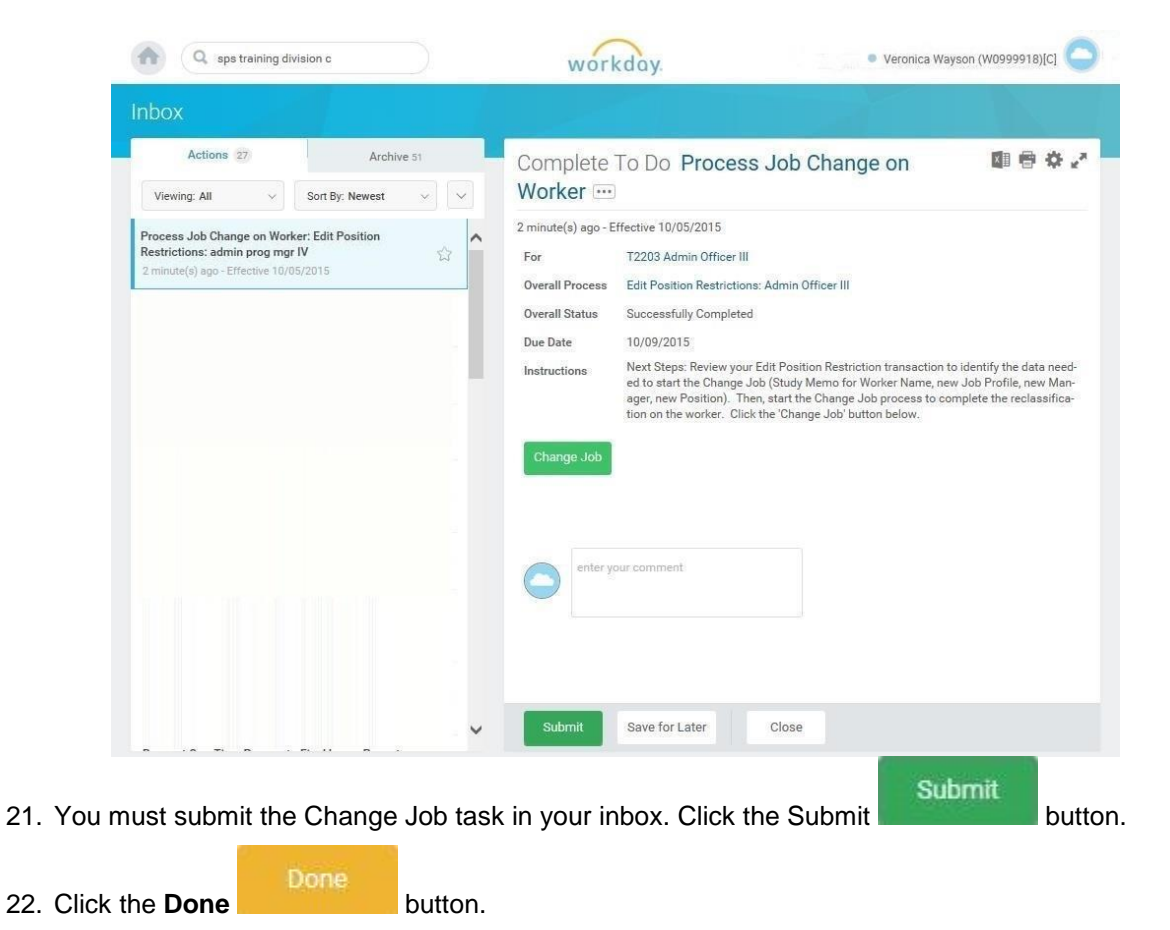

23. The System Task is complete.

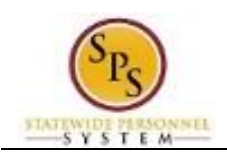

# Propose Compensation

<span id="page-23-0"></span>After submitting the job changes for an employee, you will update the employee's compensation. The procedure for this task follows.

#### **NOTE**: You will not perform this task for transfers.

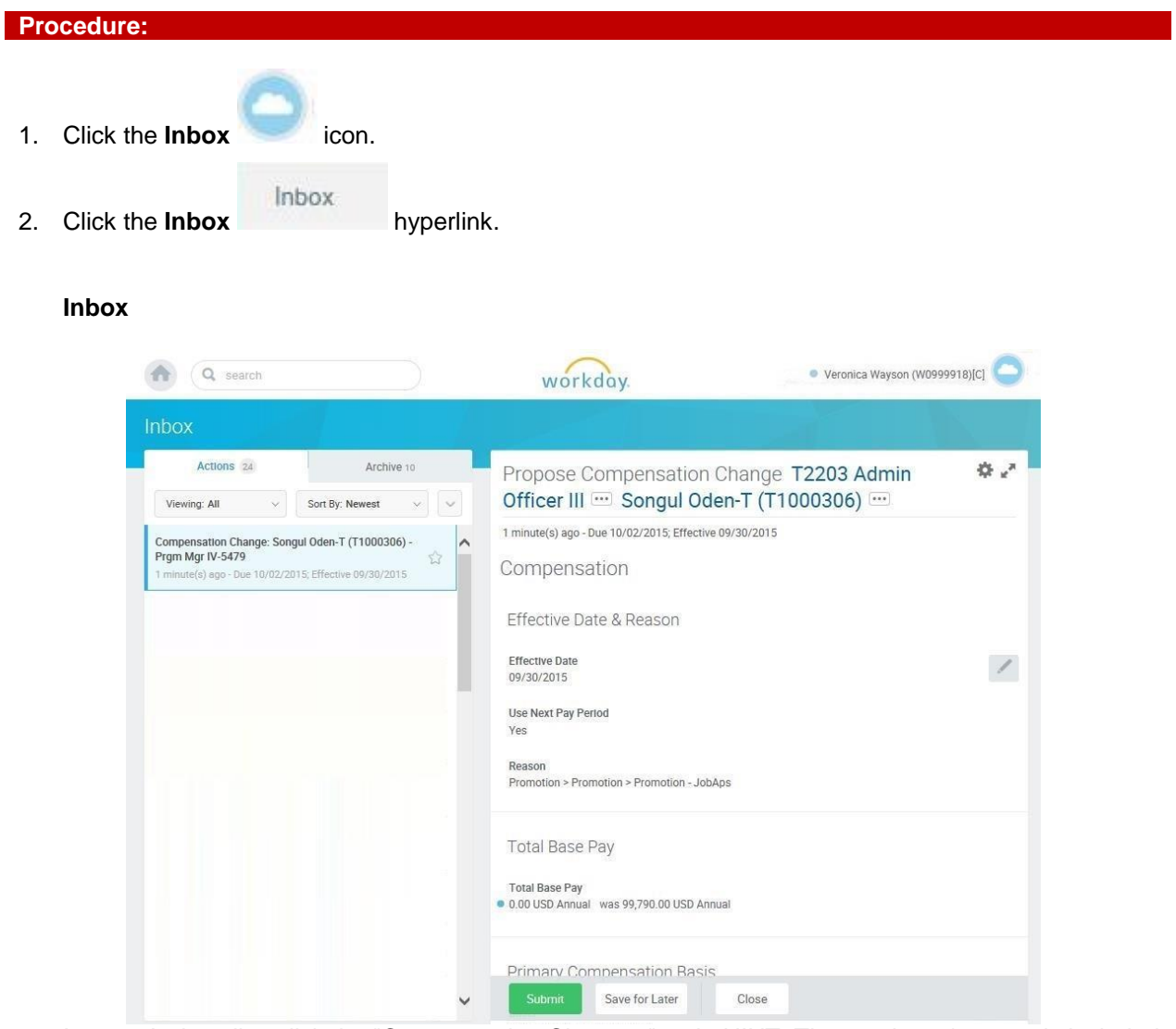

- 3. In your Actions list, click the "Compensation Change: " task. HINT: The employee's name is included in the task name.
- 4. Click the **Expand Inbox** is icon.

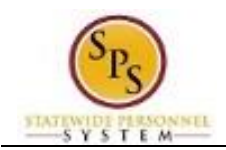

# **Propose Compensation**

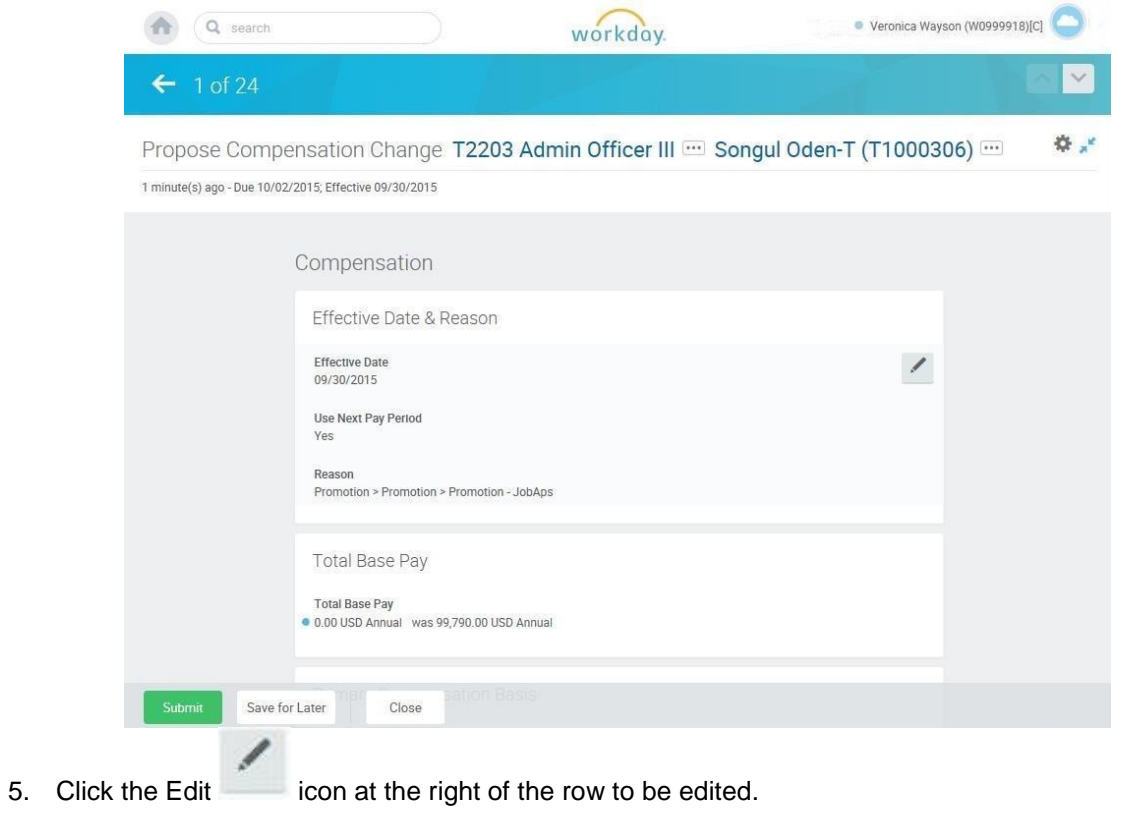

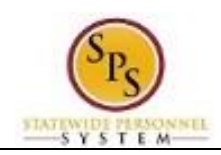

### 6. Select one of the following options:

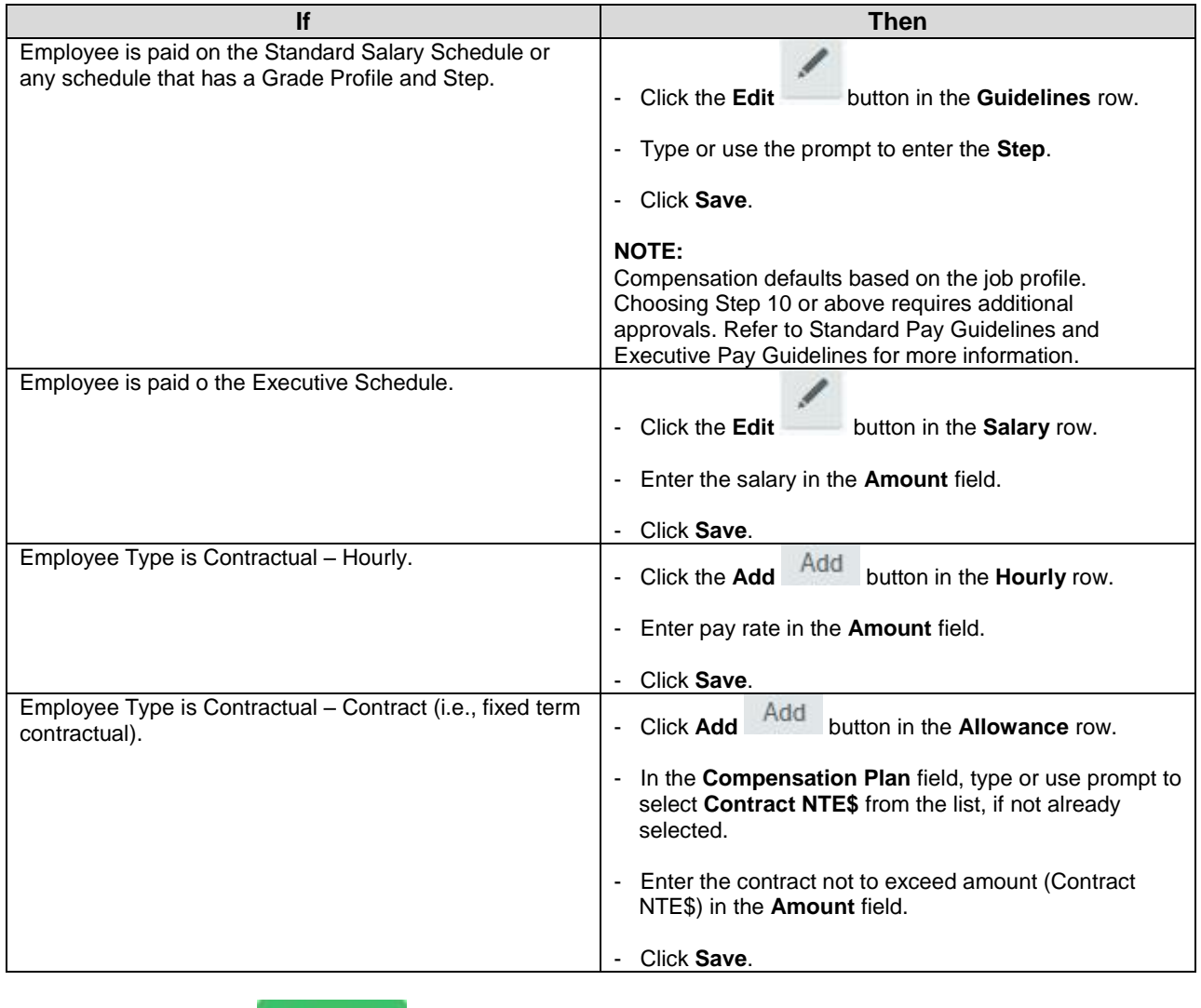

7. Click the **Submit button.** 

Submit

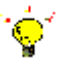

**Tip:** If you do not want to submit the request at this point, you can also click one of the following buttons:

- Click **Save for Later** to save your changes but not submit.
- Click **Close** to close the task and resume at a later time

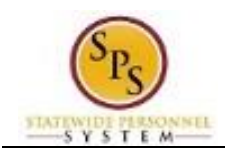

#### **Inbox**

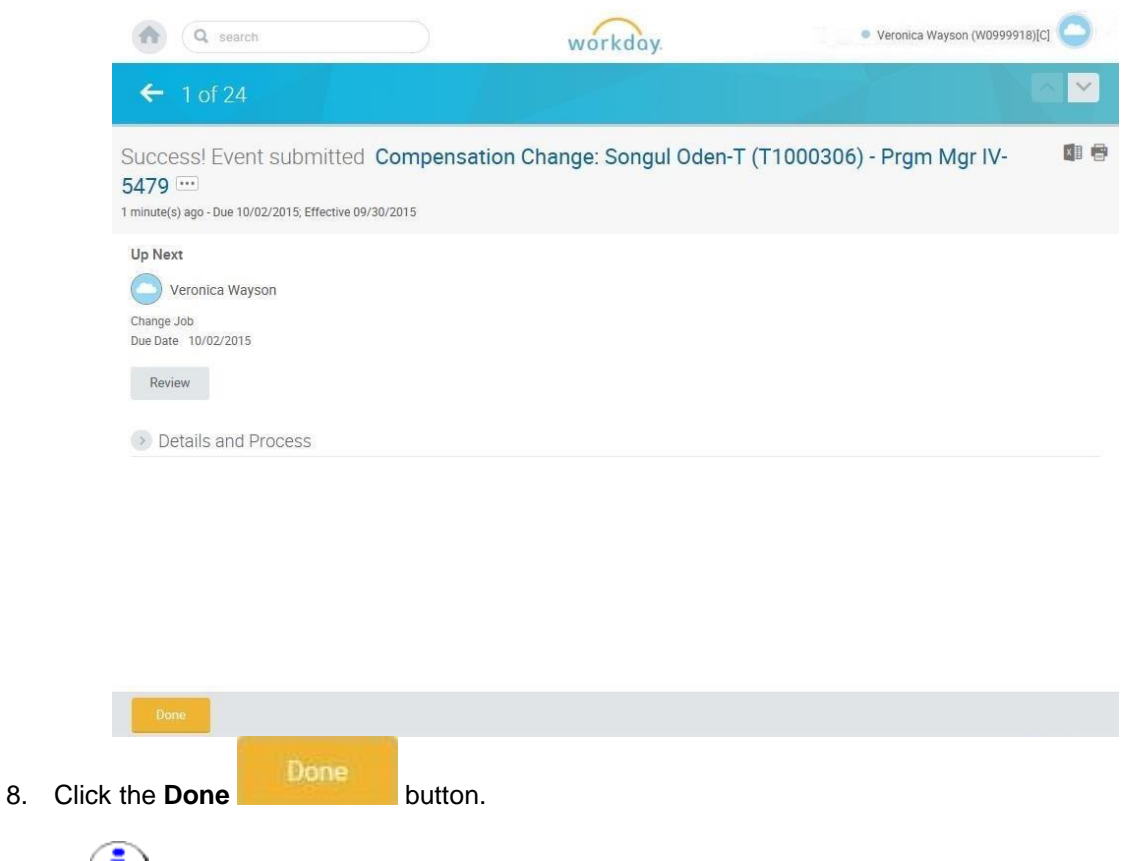

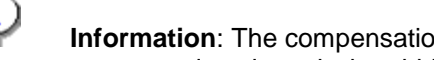

**Information**: The compensation must be approved. The approval routing is based on the reason code selected when hiring the employee.

**Tip:** After completing a task in the business process you can view the next step.

- Click the drop-down arrow next to **Details and Process** to expand the section.
- Click the **Process** tab to see the path that the process will take.
- See the *Check the Status of Business Process* section of this guide for details on how to view, access, or complete other tasks in the process.
- 9. The System Task is complete.

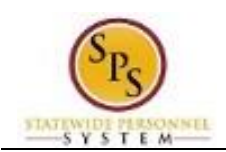

# Assign Roles to Worker

<span id="page-27-0"></span>The Assign to Worker task is a "To Do" that displays when a worker leaves a position. When a worker leaves a job, there may be a need to assign that worker's roles to another worker.

If the worker's role is assigned to more than one person, it may not be necessary to assign roles to another worker.

The procedure to assign roles to another worker follows.

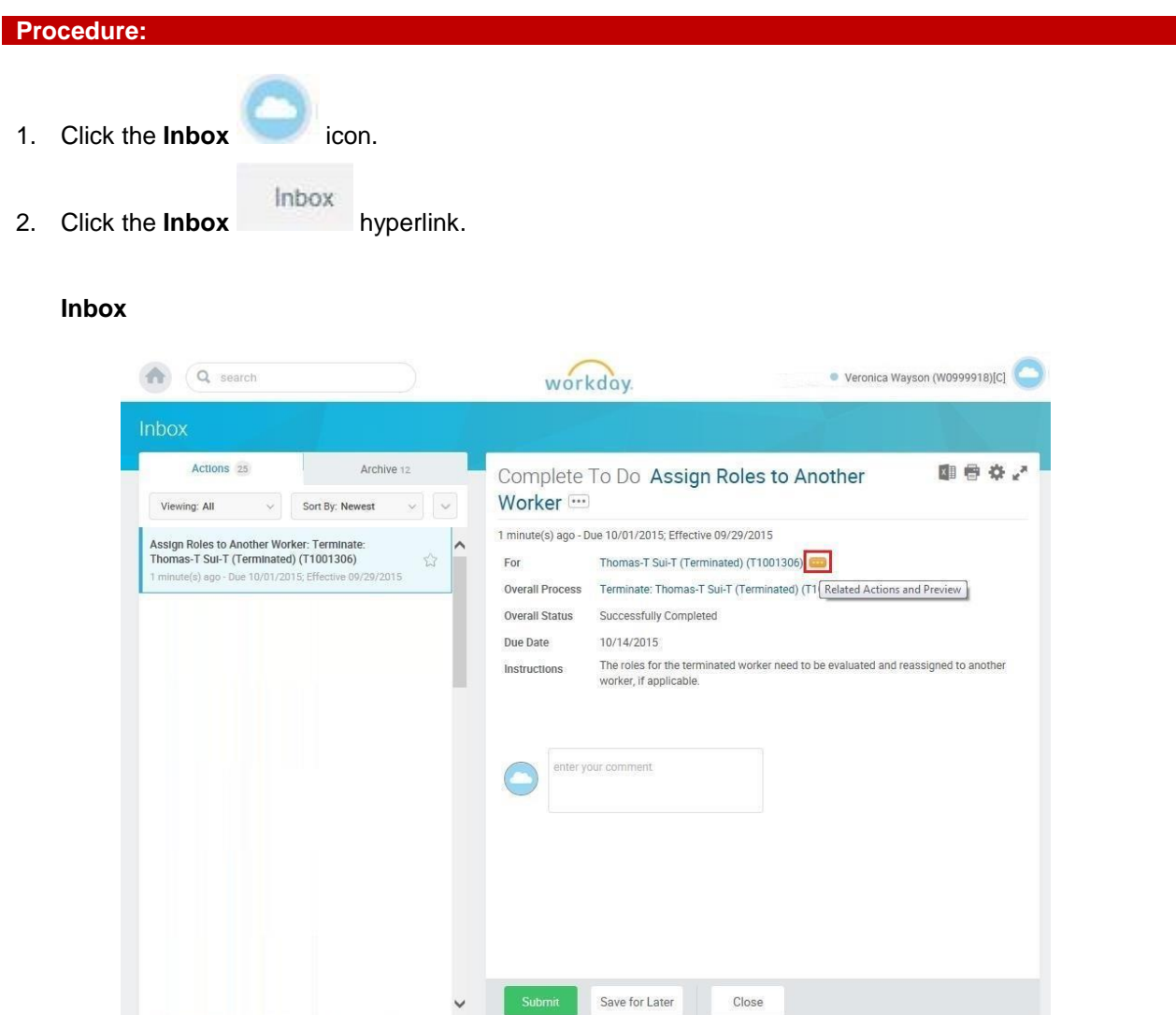

3. Click the Related Actions and Preview icon next to the worker's name.

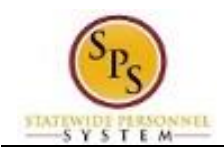

### **View Worker**

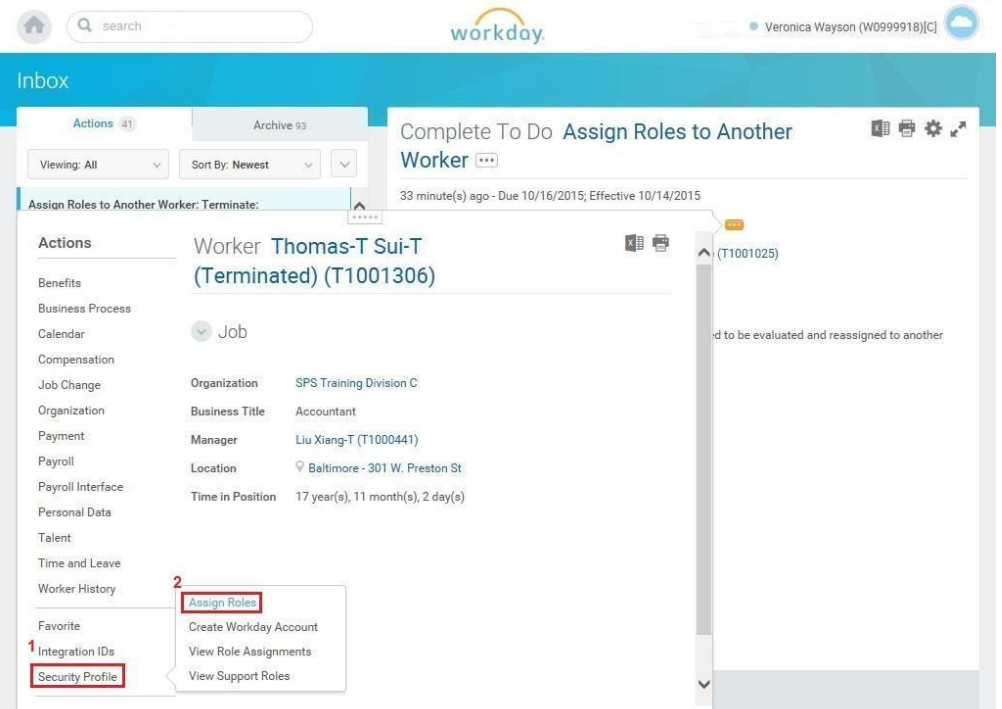

4. In the menu, hover over the Security Profile and click Assign Roles.

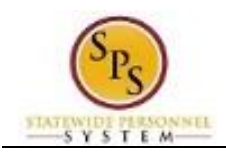

## **Assign Organization Roles**

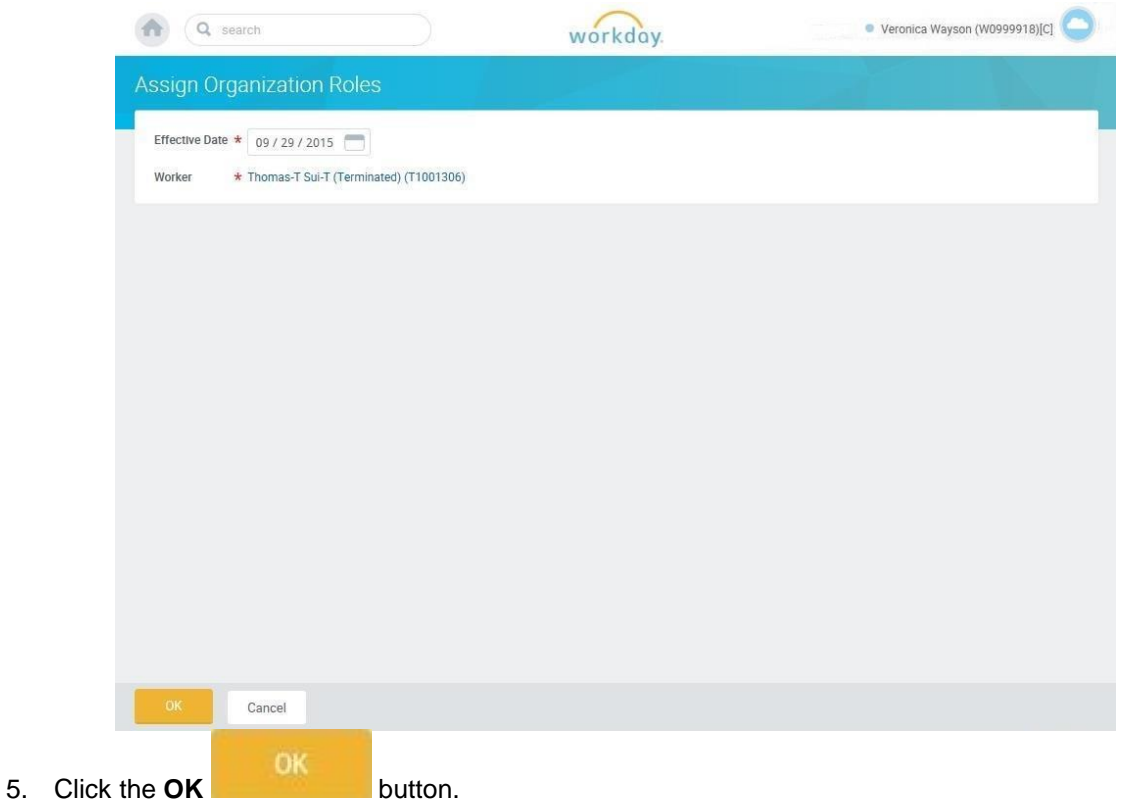

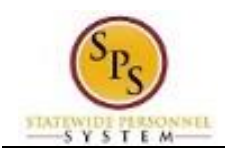

### **Assign Organization Roles**

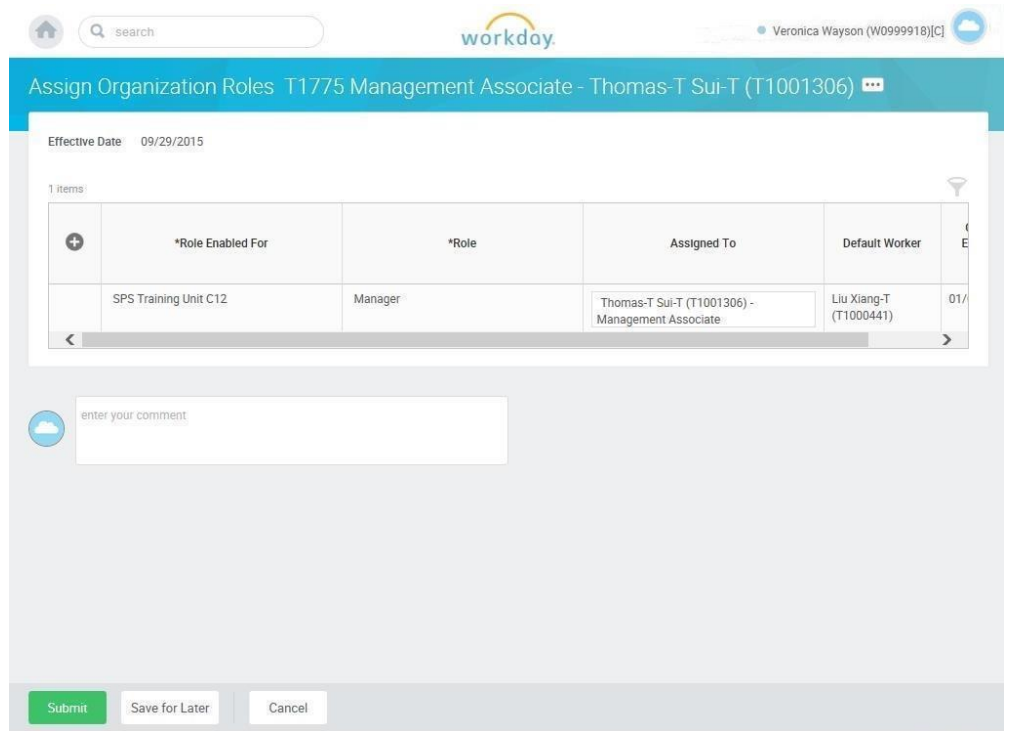

Determining if roles need to be reassigned to another worker:

- When there are no rows, the worker does not have any roles assigned. In this scenario, you would not need to assign roles to another worker. You can click **Cancel**.
- When a worker is assigned roles, there will be a row for each role that the worker is assigned listed by supervisory organization. In this scenario you should review the **Default Worker** column to review any other workers that would carry out the role in the departing worker's absence. If you determine that a role assignment is necessary, then follow the steps below.
- 6. Click in the Assigned to column and type the name of the worker for whom you want to assign the role.

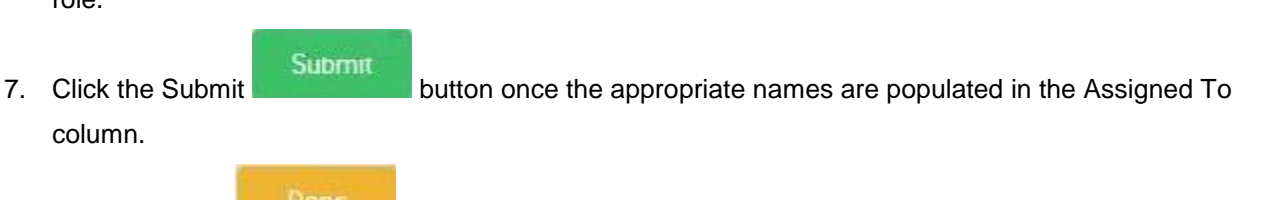

- 8. Click the **Done button**.
- 9. The System Task is complete.

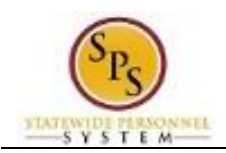

# Assign Pay Group

<span id="page-31-0"></span>The Assign Pay Group task requires you to view the default pay group (i.e., Biweekly, Biweekly – Contractual, or Monthly) and change it, if necessary.

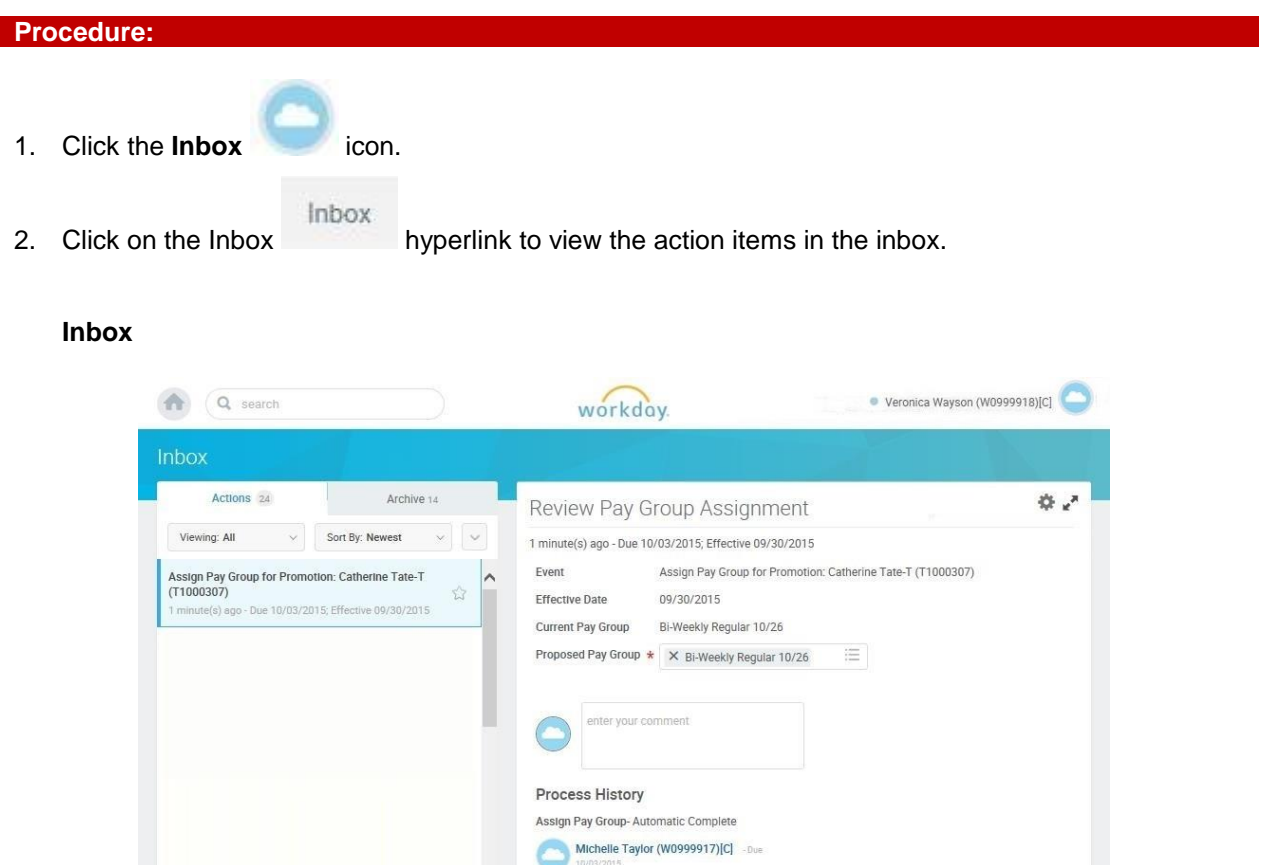

3. Click the appropriate task in your inbox. HINT: The task name includes "Assign Pay Group for...." and includes the worker's name and employee ID.

w Pay Group Assignment- Awaiting Action Veronica Wayson (W0999918)[C] .Du

Send Back

4. Click on the arrows incon to expand the inbox.

î,

5. Verify the default pay group. If needed, use the prompt to enter the Proposed Pay Group.

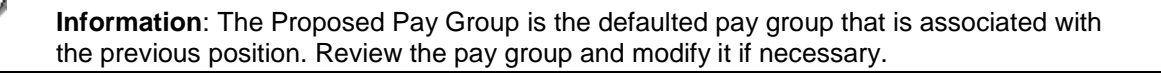

More  $\checkmark$ 

 $\frac{100\%}{ }$   $\star$ 

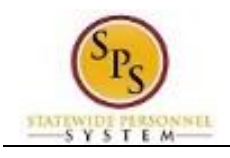

- 6. Click the **Approve Approve** button.
- Done 7. Click the **Done** button.

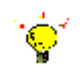

**Tip:** After completing a task in the business process, you can view the next steps.

- Click the arrow next to **Details and Process** to expand the section.
- Click the **Process** tab to see the path that the process will take.
- See the *Check the Status of a Business Process* section of this guide for details on how to view, access or complete other tasks in the process.
- 8. The System Task is complete.

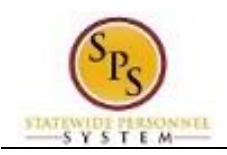

# Check the Status of a Business Process

<span id="page-33-0"></span>The status of a business process event can be checked at any time by going to the **Archive** tab within the inbox of the person who initiated the event.

The procedure to check the status of a business process event follows.

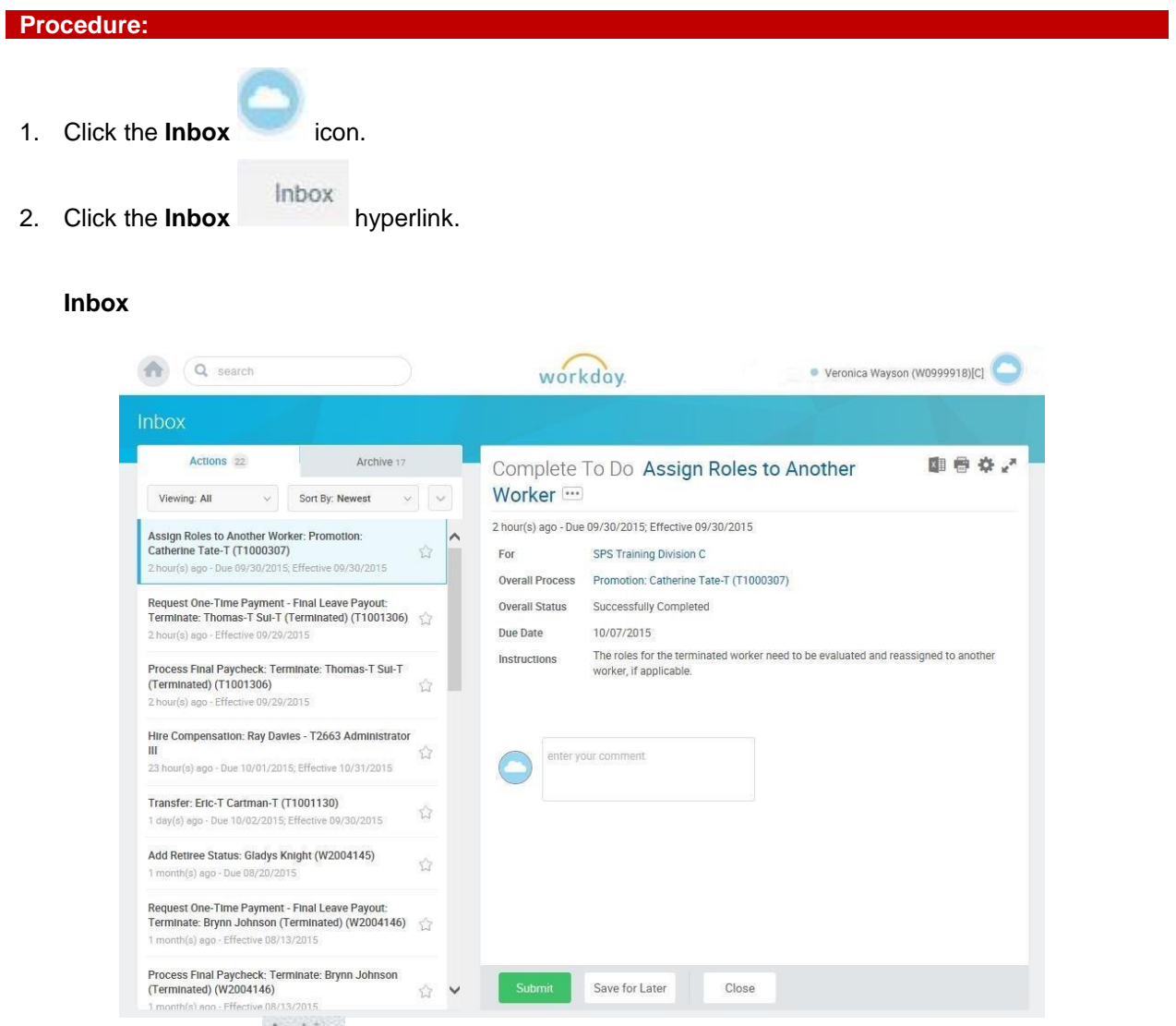

3. Click the **Archive** tab.

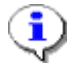

**Information**: The Archive tab shows all items by you. You can select an item and view the status on the right hand side of the screen.

- 4. Select the item for which you want to view the status.
- 5. Review the transaction details on the Details Details tab, if desired.

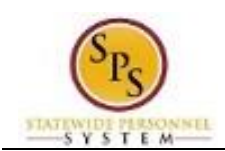

6. Review the Overall Status Overall Status field at the top-left side of the transaction page.

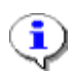

**Information**: The overall status of a business displays a:

- "Successfully Completed" when required steps in the process have been completed.
- "In Progress" when there are some tasks awaiting action by someone in the business process routing.

#### **Inbox**

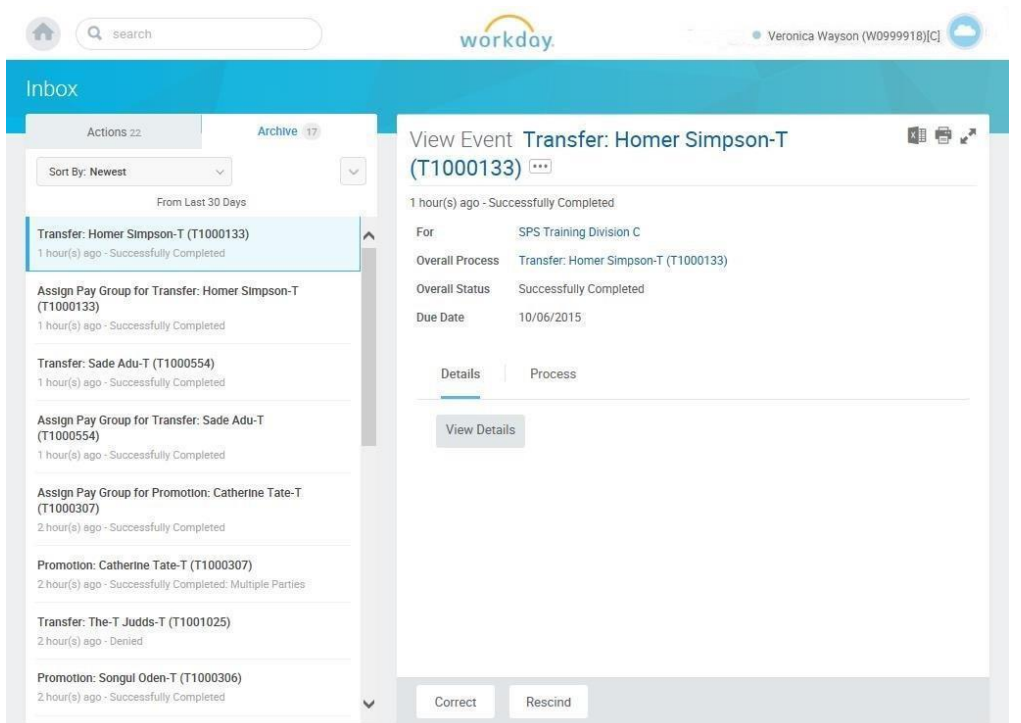

7. To view the status of individual tasks in a business process, click the Process Process tab.

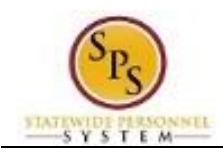

**Inbox**

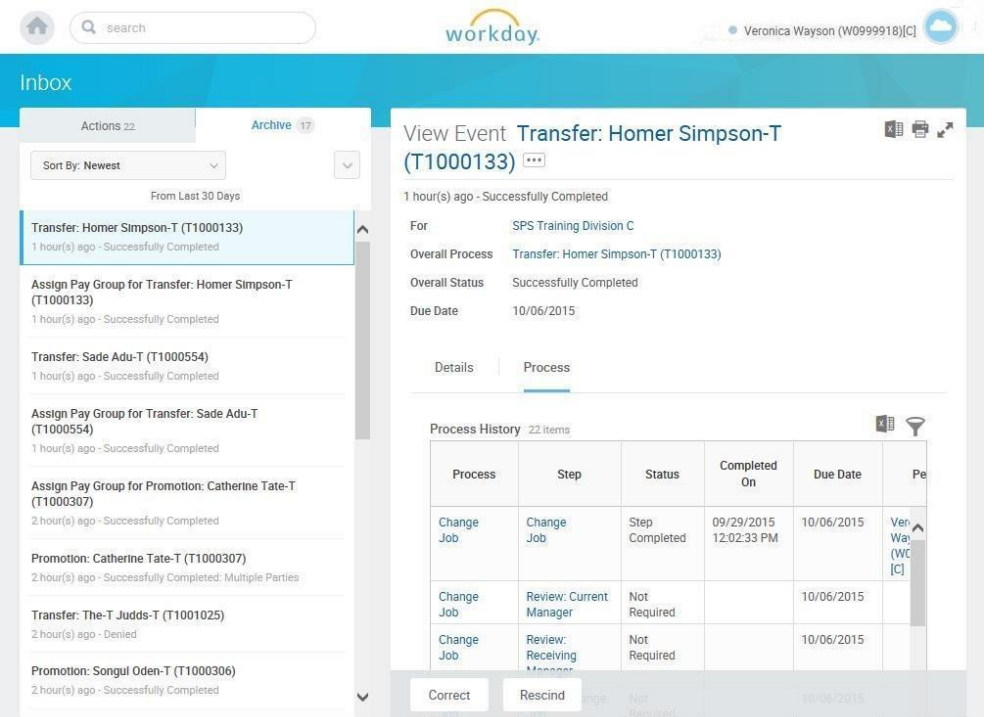

- 8. Review the status, which steps have been completed/not completed, and who has the step for the action.
- 9. The System Task is complete.